# Manual técnico

## Omron NX1P2 y HMI BEIJER Comunicación en Ethernet IP

 **ELION, S.A.**  Farell, 5 - 08014 Barcelona Tel. 932 982 000 elion@elion.es - www.elion.es

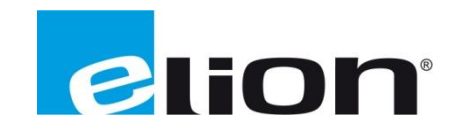

#### **Presentación**

El objetivo de esta guía es mostrar la configuración de un PLC NX1P2 de Omron y de un terminal HMI de Beijer para su comunicación en Ethernet IP

Para ello usaremos lo siguiente:

- Software:
	- o Sysmac Studio (Software de entorno de desarrollo de Omron).
	- o IX Developer 2.40 (Software de entorno de desarrollo de Beijer).
- Hardware:
	- o PLC NX1P2 de Omron
	- o Beijer HMI PC Terminal

### **1-Configuración PLC NX1P2 de OMRON**

**2-Configuración HMI de BEIJER**

### **1- Configuración NX1P2 de OMRON**

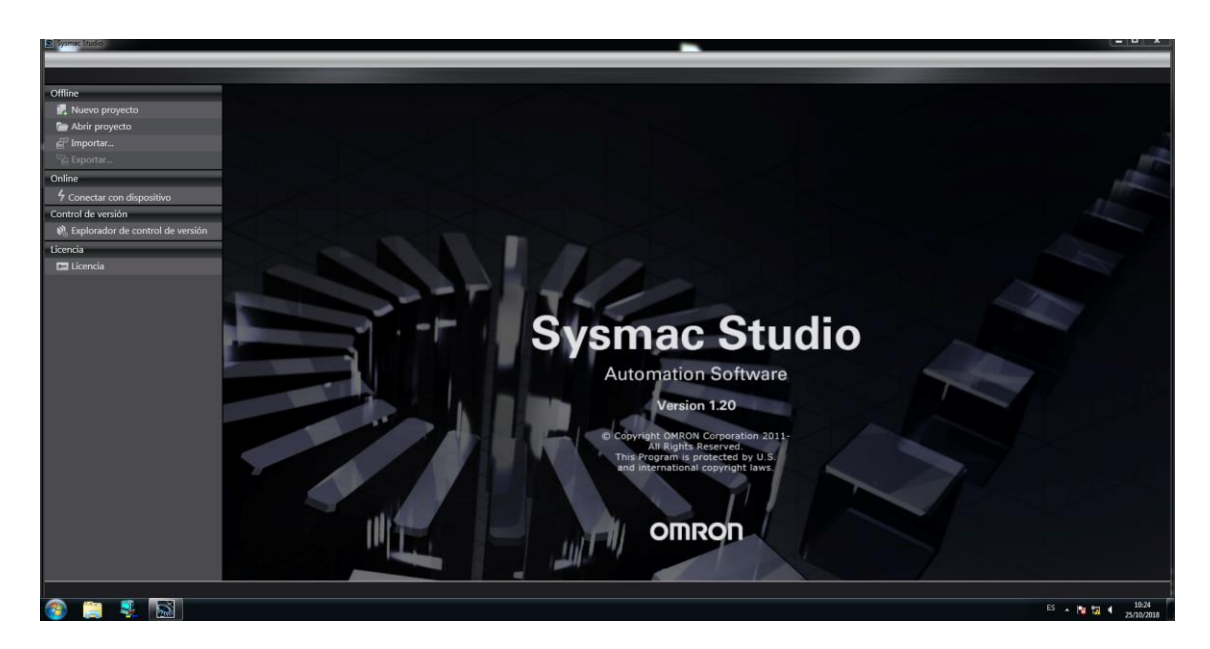

Arrancamos el software Sysmac Studio.

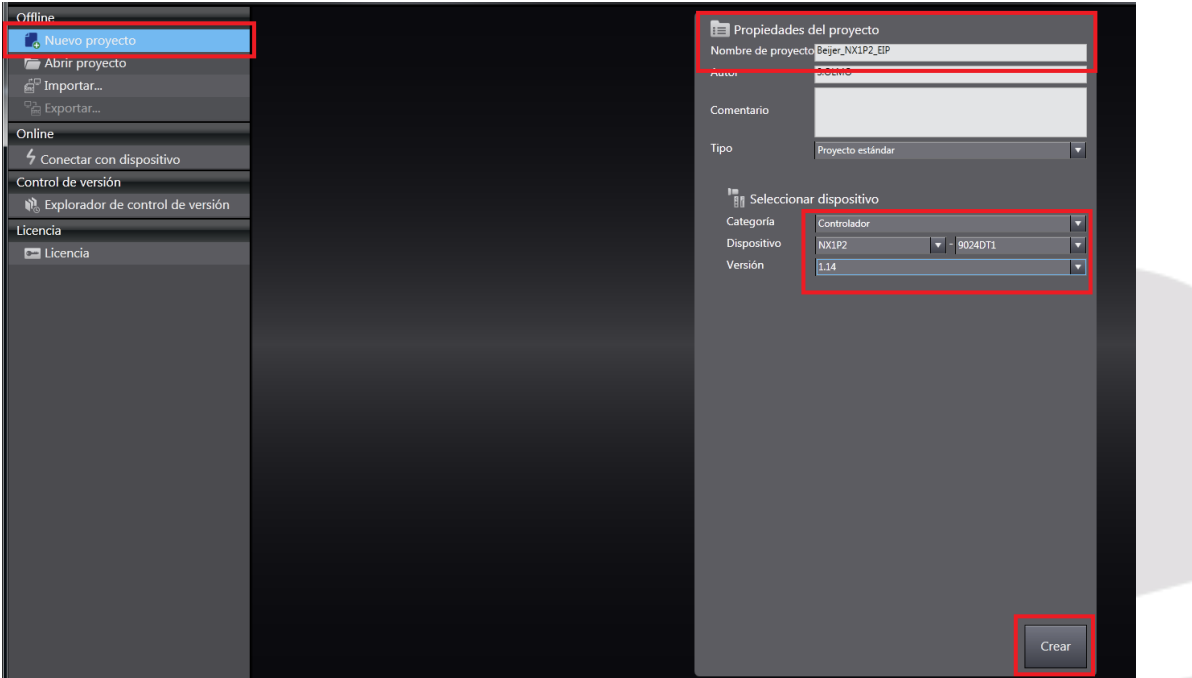

Pulsamos Nuevo proyecto y a continuación, rellenamos el nombre del proyecto y los campos correspondientes al PLC en cual vamos a desarrollar el proyecto y pulsamos Crear.

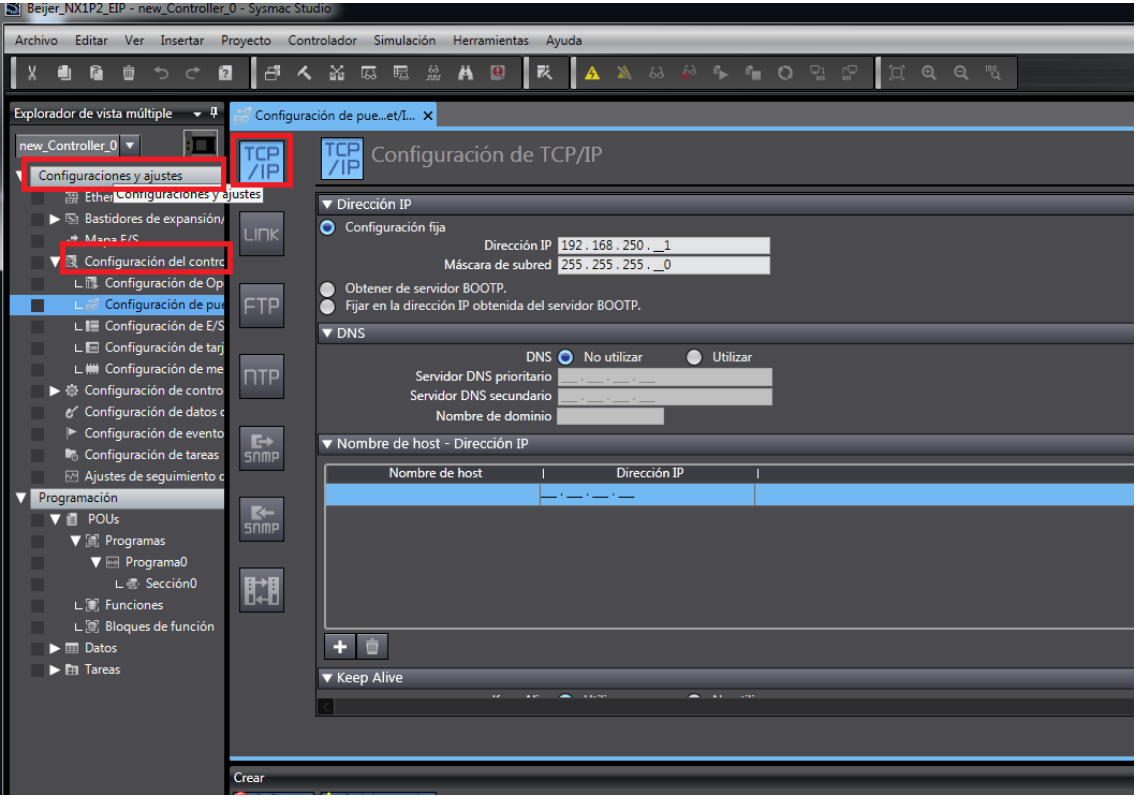

Pulsaremos, la opción Configuración y ajustes, Configuración del Puerto Integrado y en la pestaña TCP/IP, configuraremos la dirección IP del PLC,

## **192.168.250.1**.

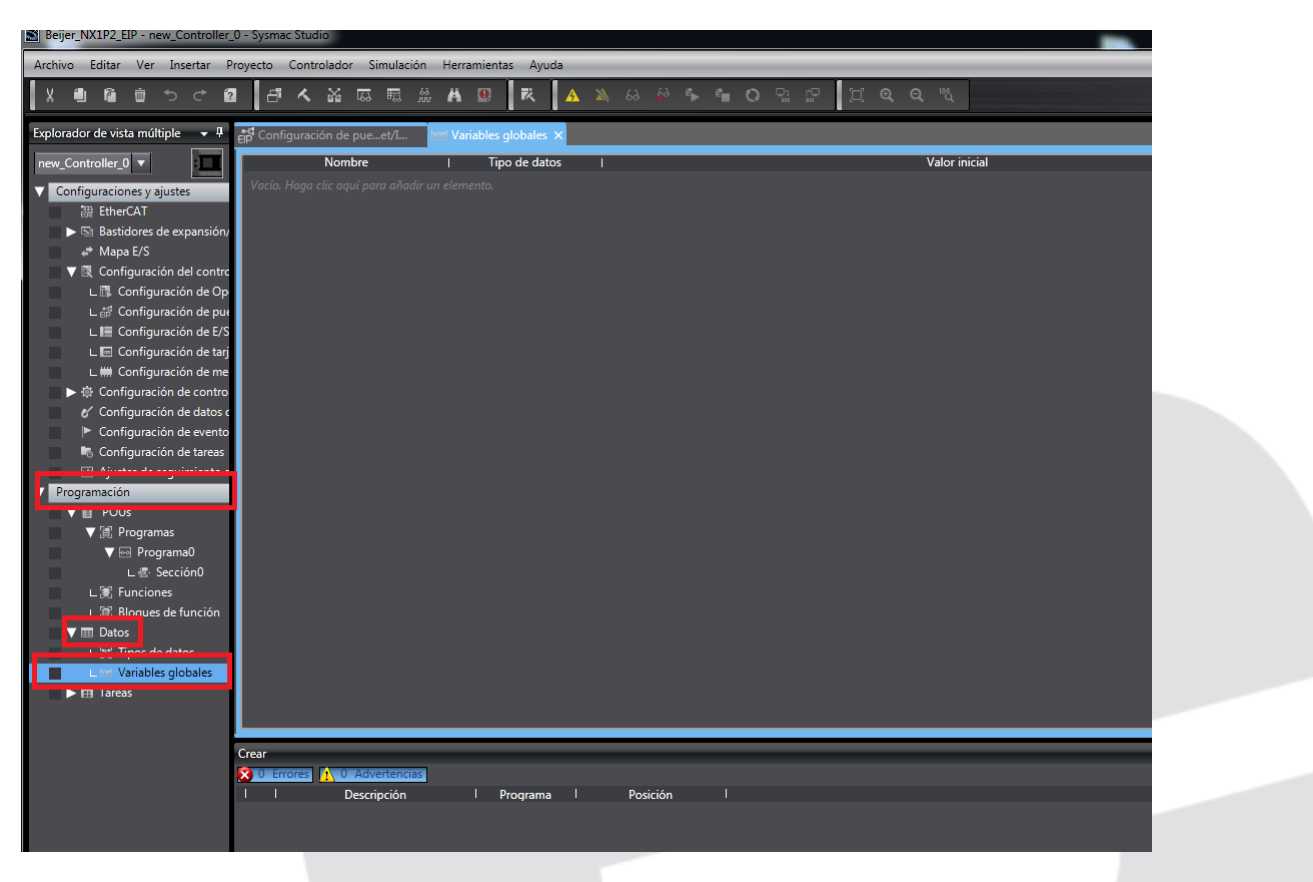

Accedemos al menú Programación, Datos y seleccionamos la opción de Variables Globales.

Pulsamos el campo, "Haga Click para añadir un elemento".

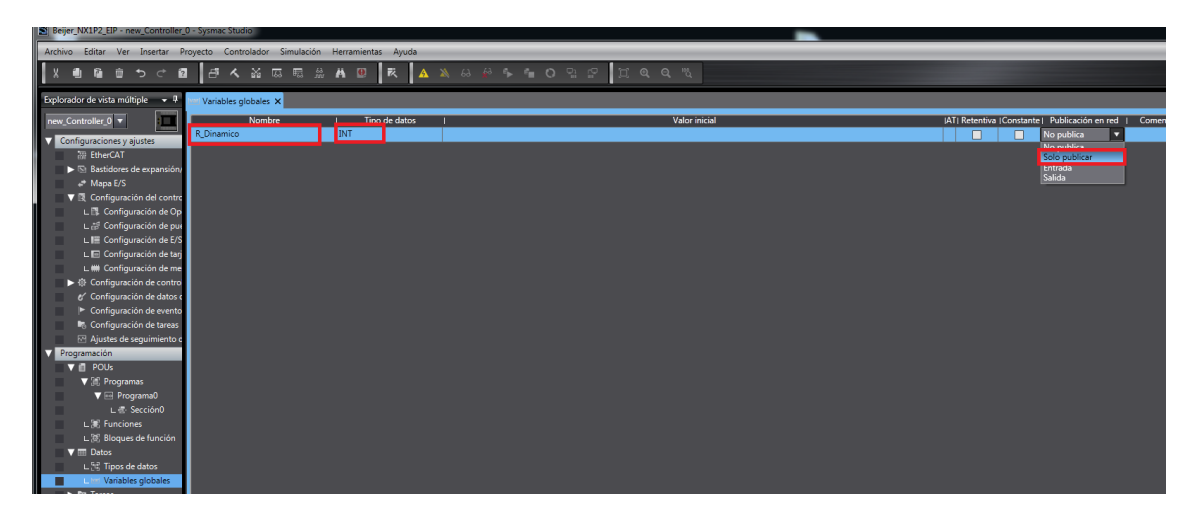

Generamos la variable R\_Dinamico, damos el tipo de datos INT, y configuramos la variable como publicada en Red.

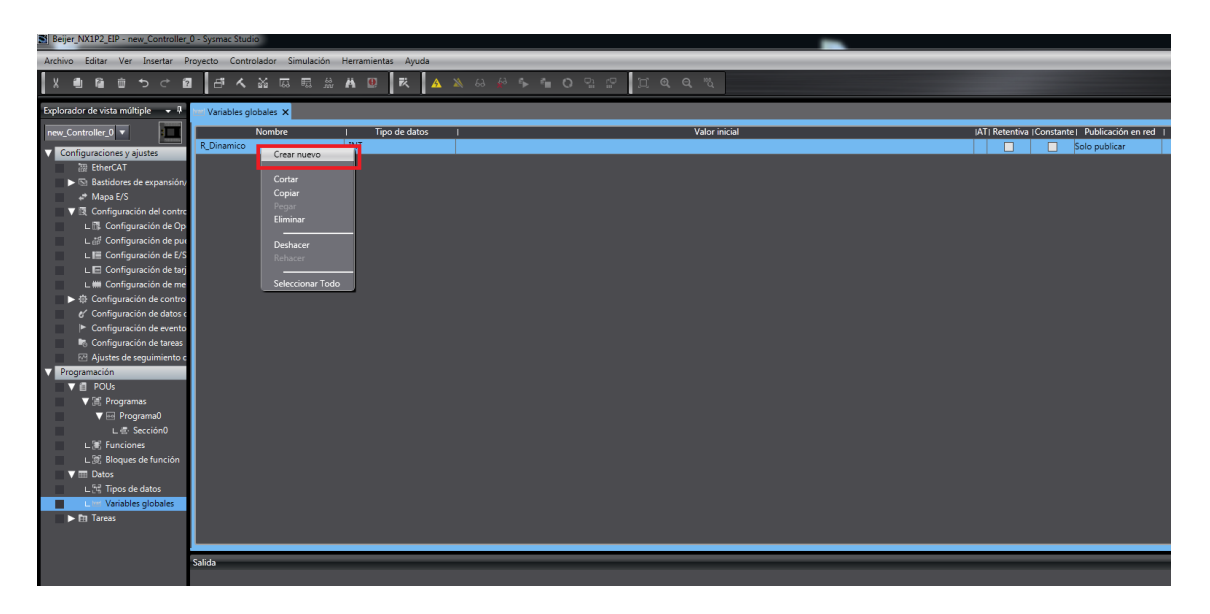

Nos posicionamos sobre la variable creada y pulsamos el botón derecho del ratón para añadir una nueva.

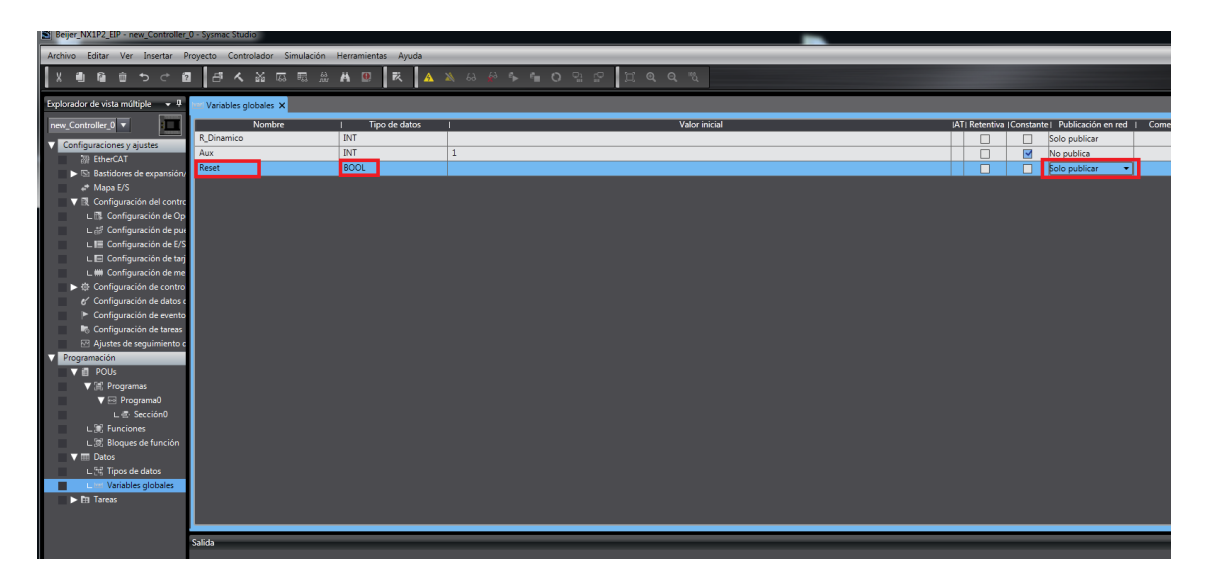

Generamos la variable Aux, con tipo de datos INT y No publica, ya que no será accesible desde el terminal Beijer y le damos un valor inicial y la definimos como constante.

Después crearemos la variable Reset, con tipo de datos BOOL, y Publicada en Red.

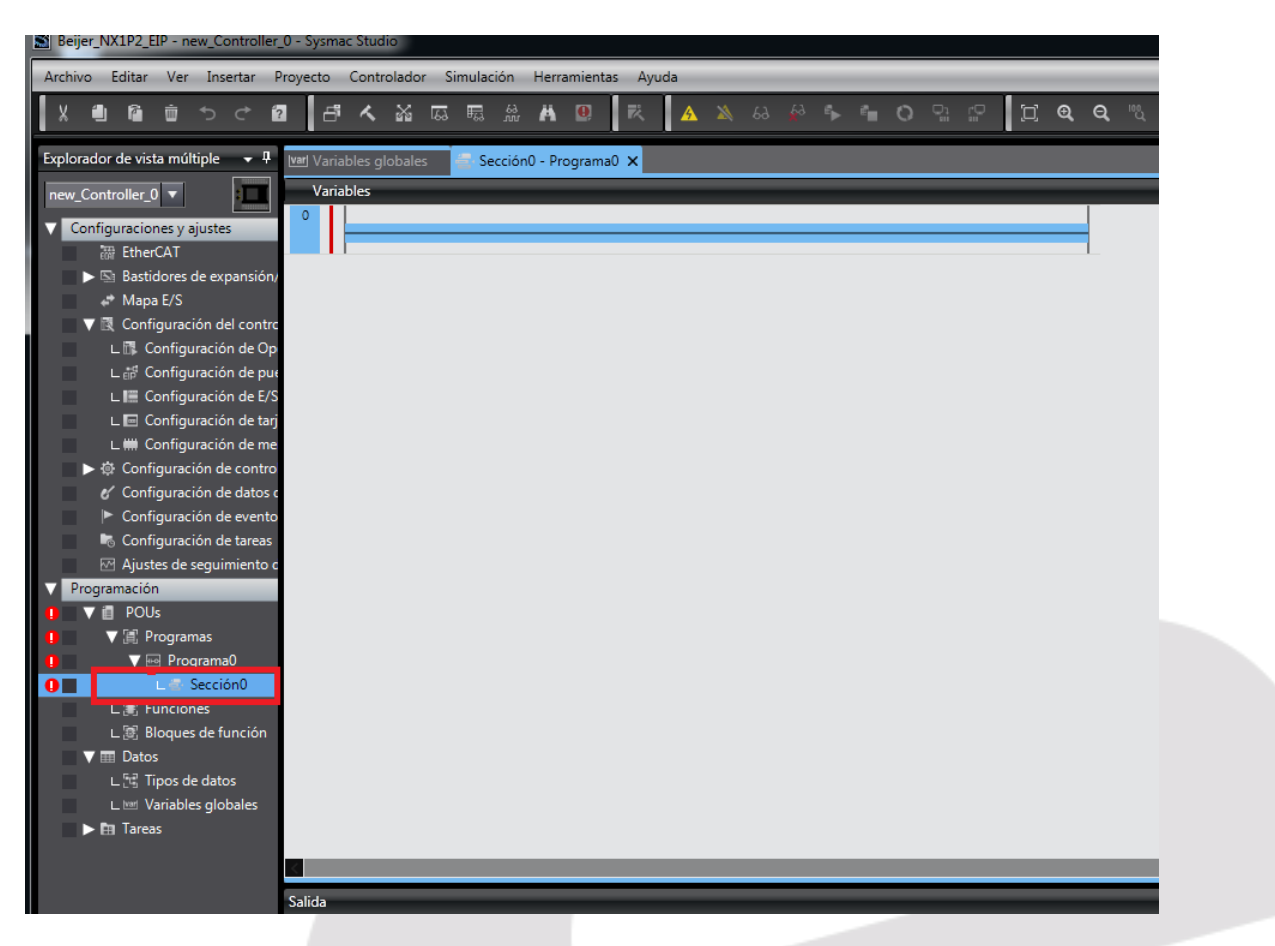

Haremos doble Click, sobre Sección0, y nos aparecerá la sección para empezar la programación.

Elion, S.A. Guía de Comunicación Ethernet IP entre un PLC Omron NX1P2 y un HMI de BEIJER Páginas <sup>6</sup> de <sup>23</sup>

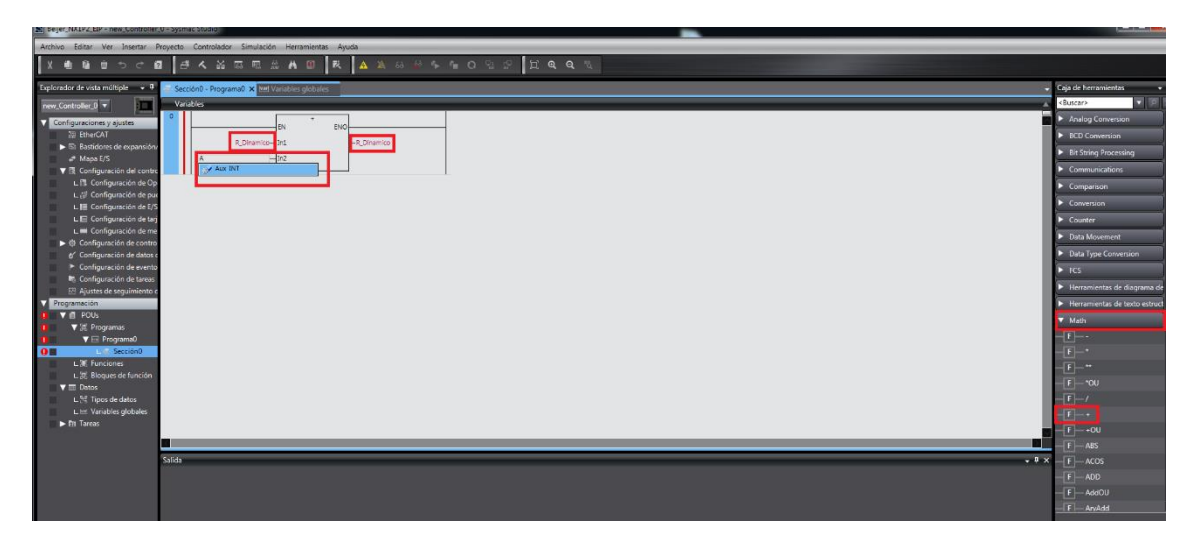

Desde la caja de Herramientas, seleccionamos el campo de funciones MATH y arrastramos la función Suma sobre la red. Configuramos las variables a asociar a la función.

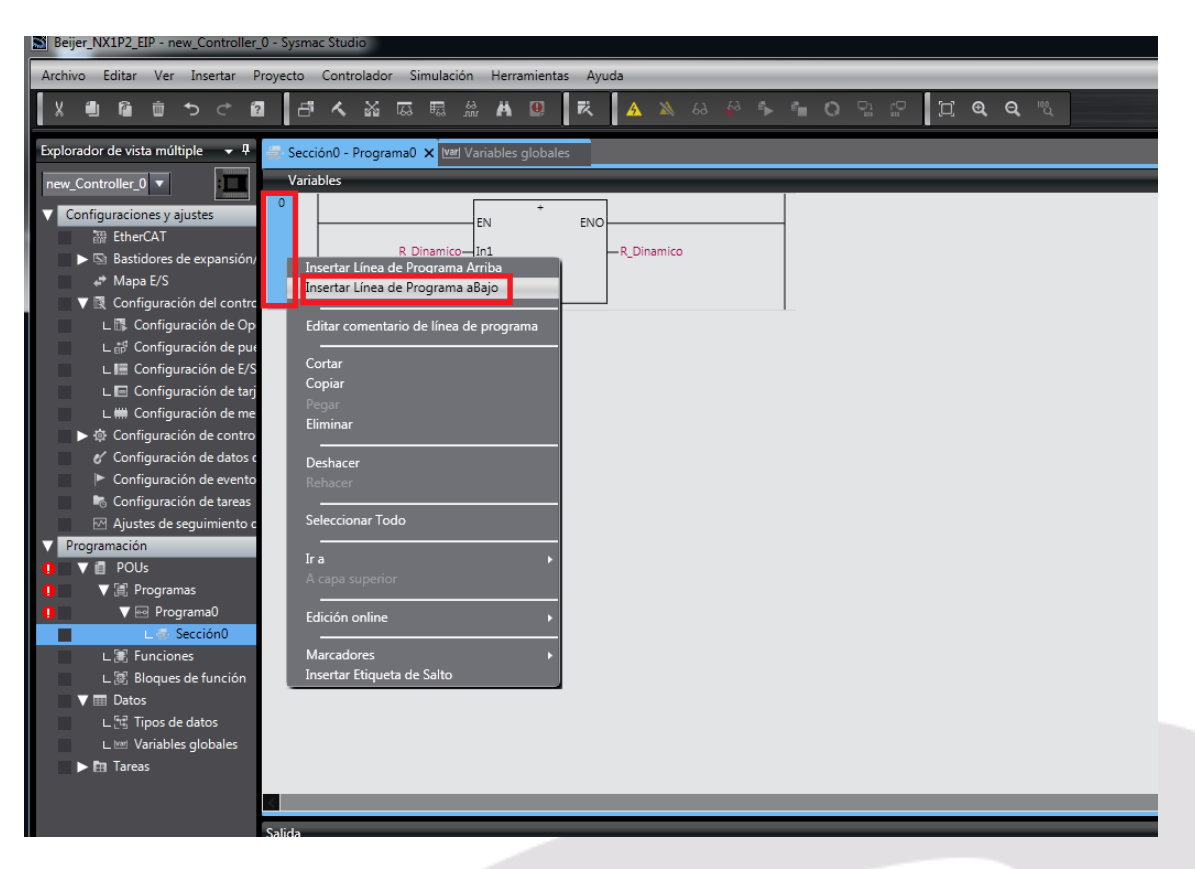

A continuación, nos posicionamos en el extremo derecho de la línea de programación y pulsamos el botón derecho del ratón para insertar una nueva línea debajo.

> Elion, S.A. Guía de Comunicación Ethernet IP entre un PLC Omron NX1P2 y un HMI de BEIJER Páginas <sup>7</sup> de <sup>23</sup>

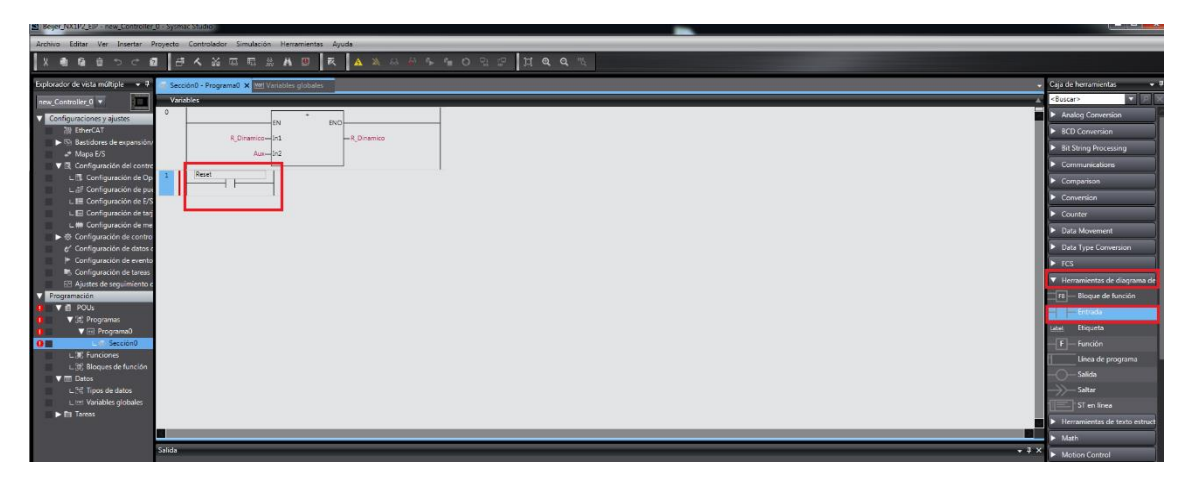

A continuación, pulsamos el campo Elementos de diagramas de relés y arrastramos un Contacto Abierto a la línea y lo asociamos a la variable Reset.

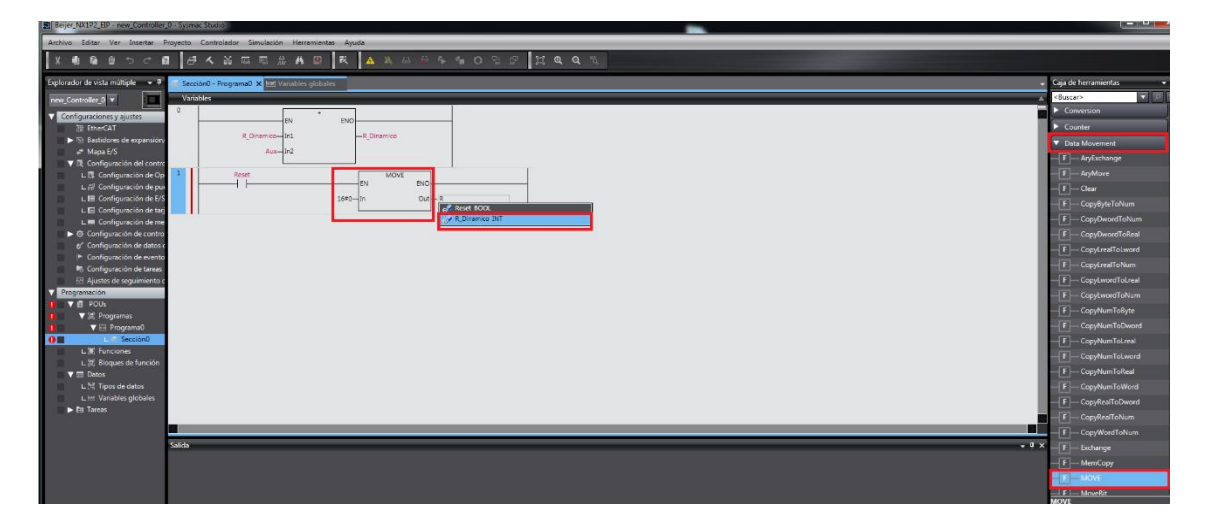

Pulsamos el campo Data Movement y arrastramos ola función MOVE a la línea y asociamos a la entrada IN, un valor de Cero, que será movido a la variable asociada a la Salida OUT, R\_Dinamico.

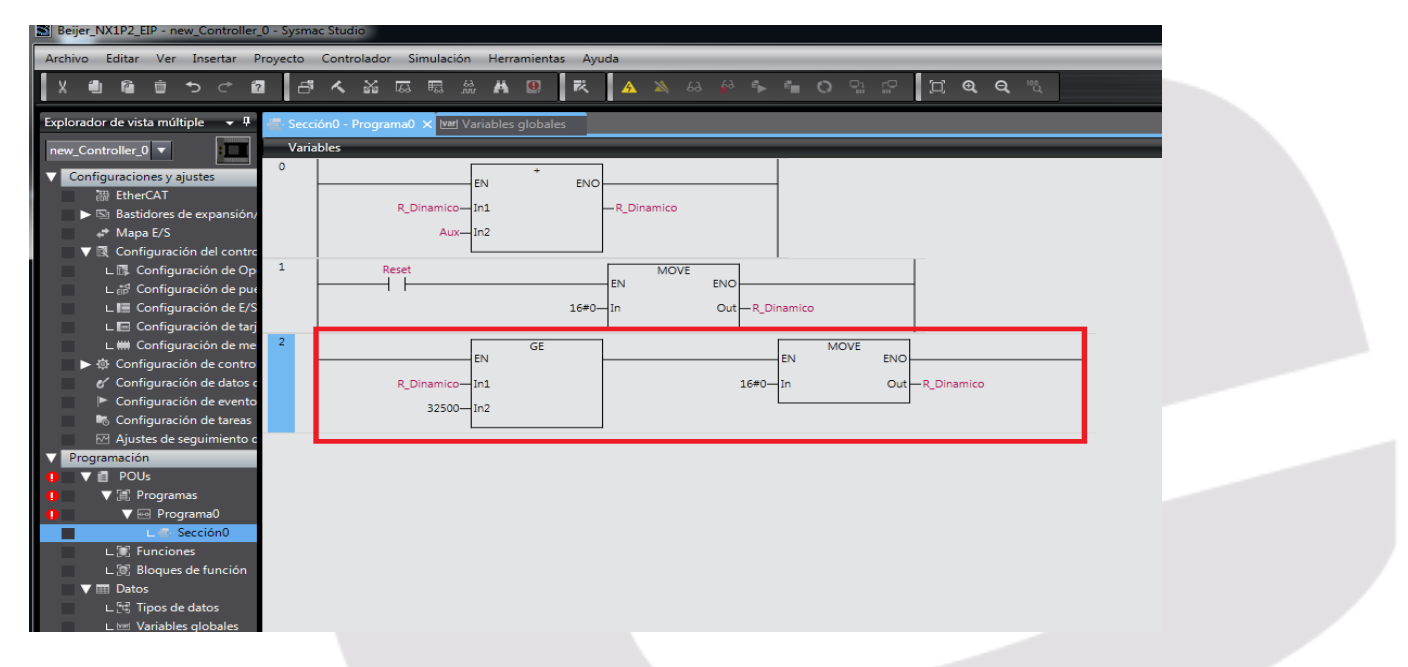

Con la siguiente línea de programa, mantendremos un valor entre 0 y 32500.

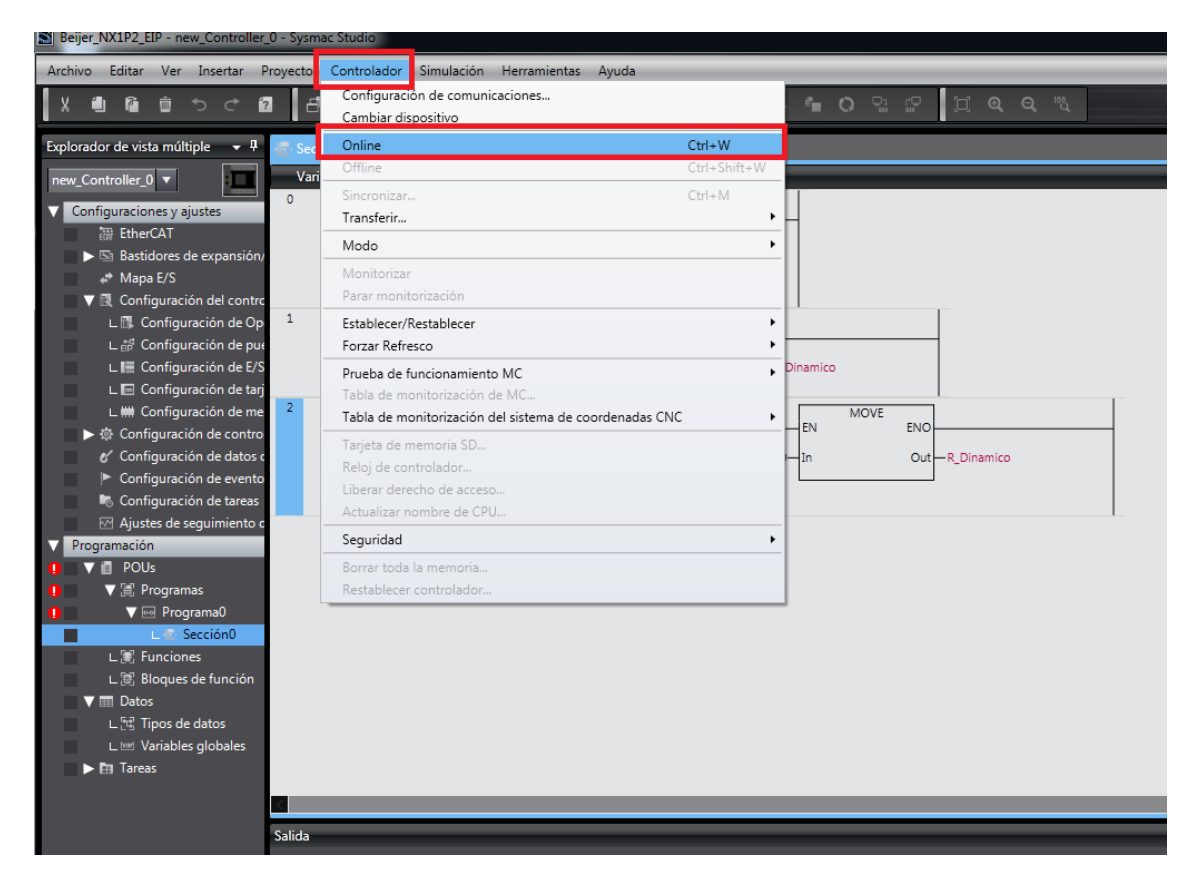

El siguiente paso, es realizar la conexión Online y transferir el programa al PLC.

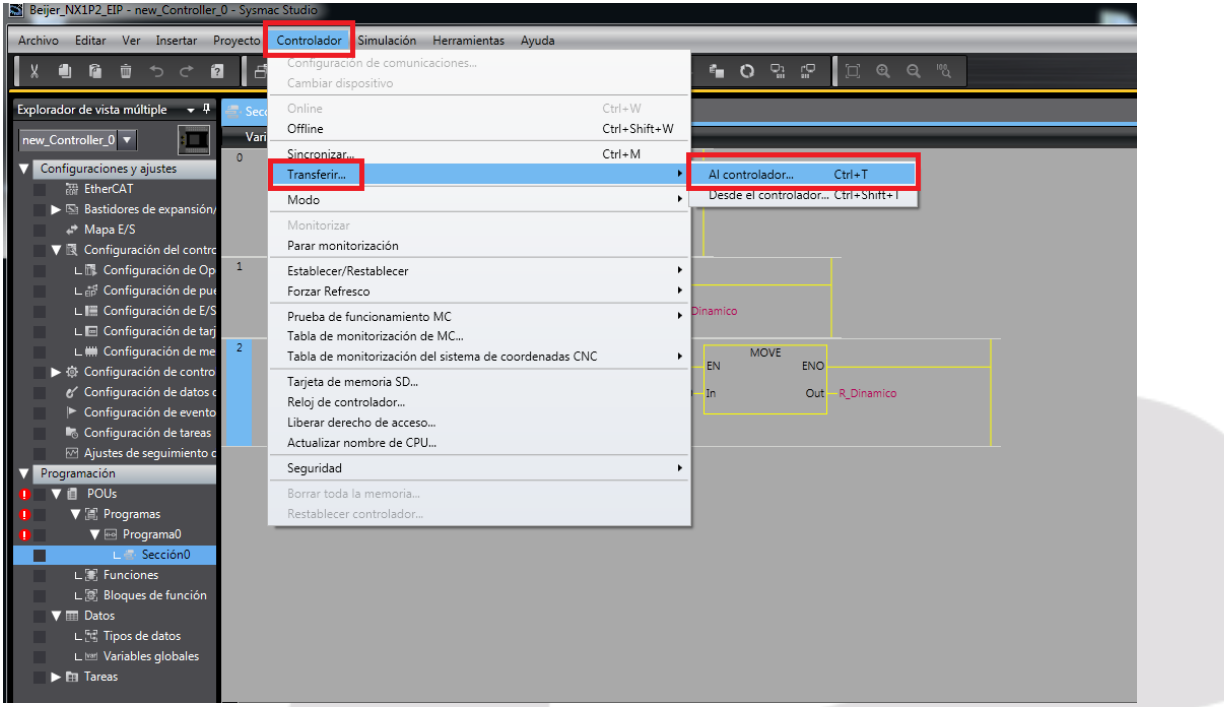

Una vez conectados On Line, desde el campo Controlador, nos aparecerá la opción Transferir y seleccionaremos Al Controlador.

> Elion, S.A. Guía de Comunicación Ethernet IP entre un PLC Omron NX1P2 y un HMI de BEIJER Páginas <sup>9</sup> de <sup>23</sup>

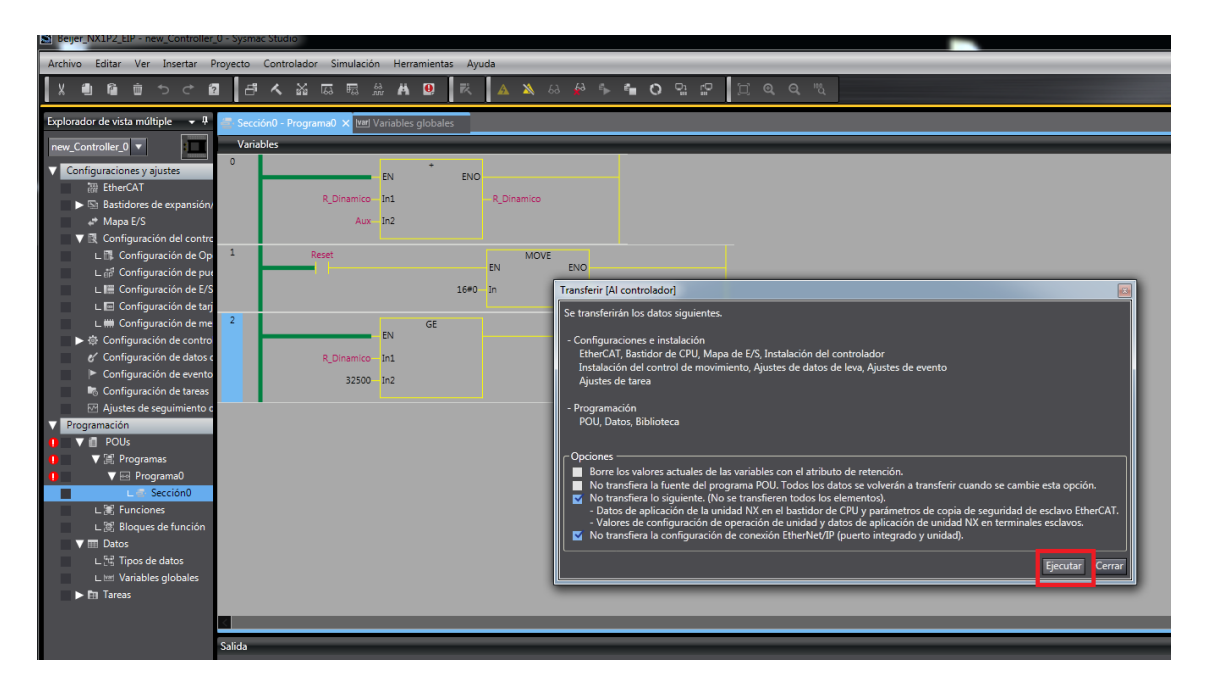

Ejecutamos la orden.

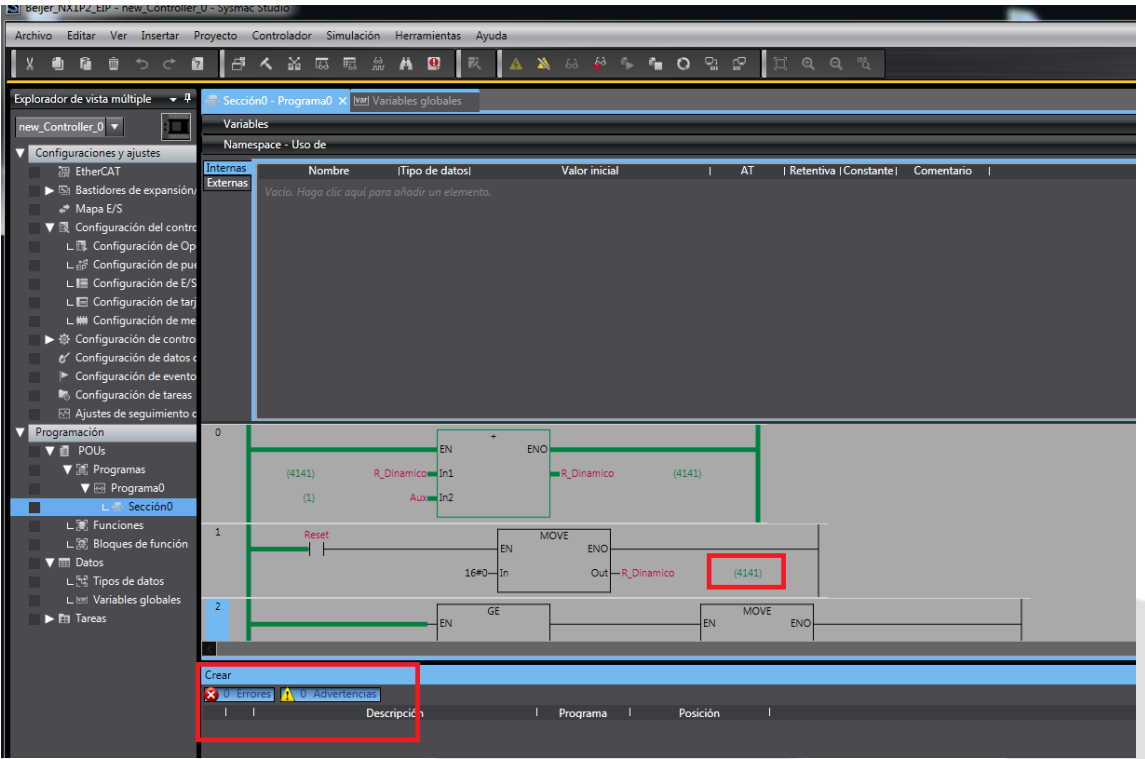

Una vez descargado el programa y arrancado el PLC, observamos que no se ha generado ningún Error ni Advertencia y la variable R\_Dinamico, está evolucionando correctamente.

Con este último paso, habremos finalizado, con la parte de configuración del PLC, para este ejemplo.

#### **2- Configuración HMI de BEIJER**

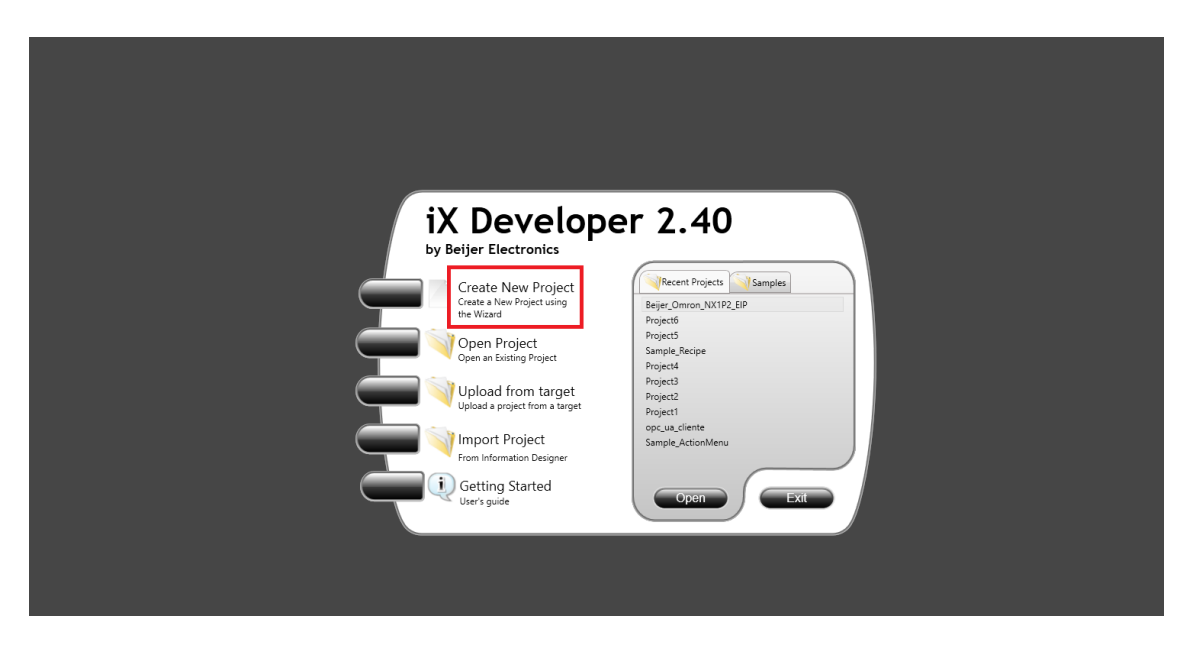

Arrancamos el IX Developer y pulsamos Crear Nuevo Proyecto.

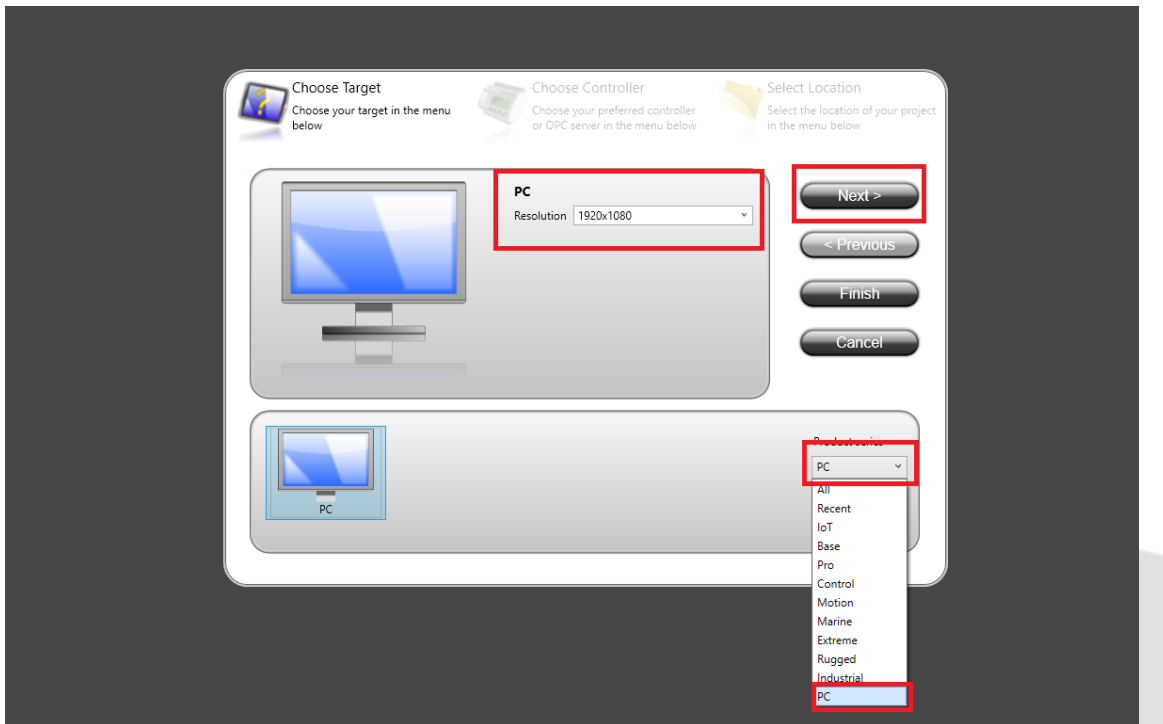

Seleccionaremos el terminal que dispongamos, en nuestro caso seleccionamos el mismo PC, configuramos la resolución de nuestra pantalla y pulsamos Siguiente.

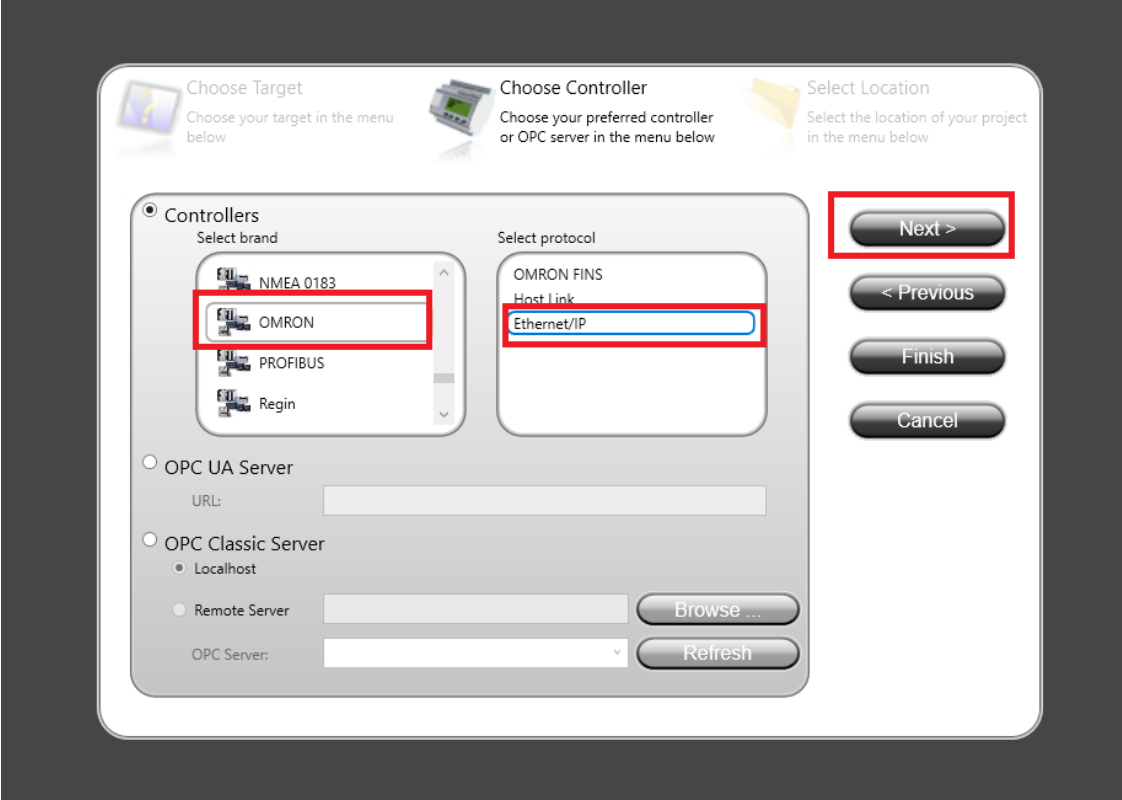

Nos aparecerá la pantalla para configurar el Controlador de Comunicación del proyecto.

En este caso, elegiremos el fabricante OMRON y el protocolo Ethernet/IP.

Pulsaremos siguiente.

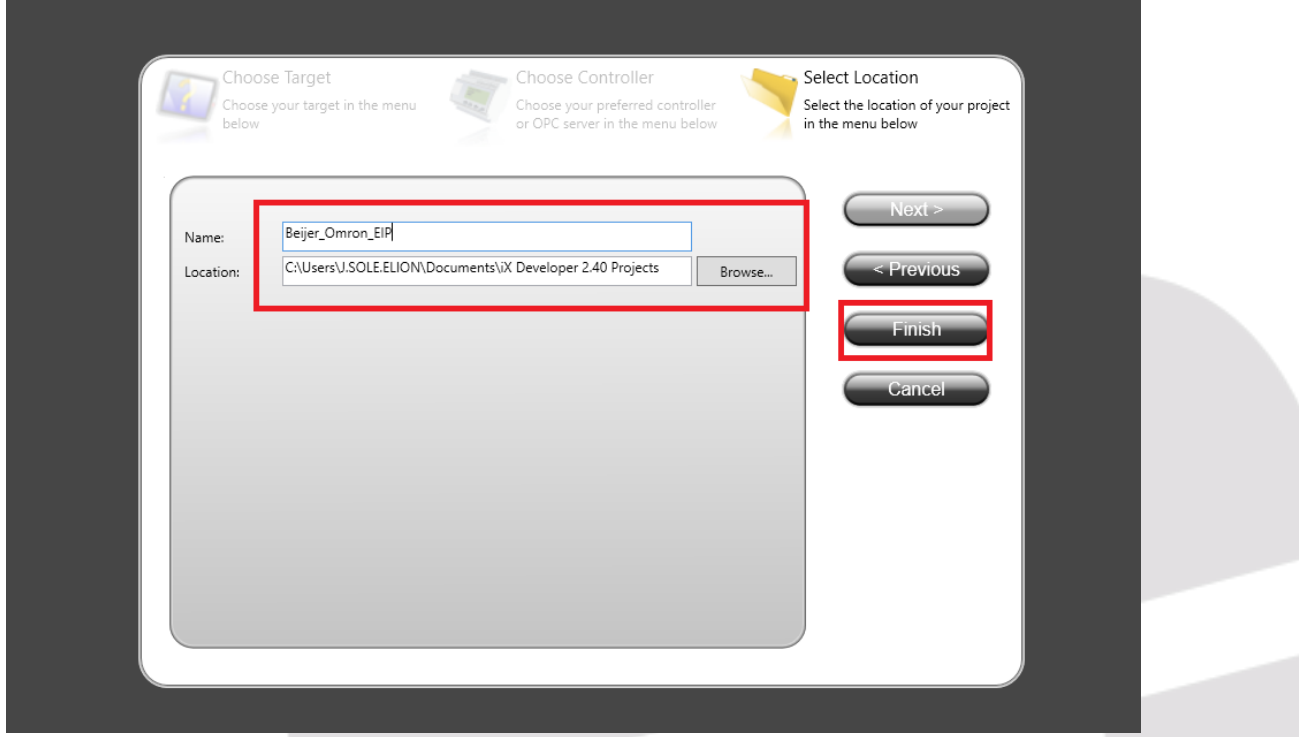

Rellenamos el nombre del proyecto y la ruta de ubicación del mismo y pulsamos Finalizar.

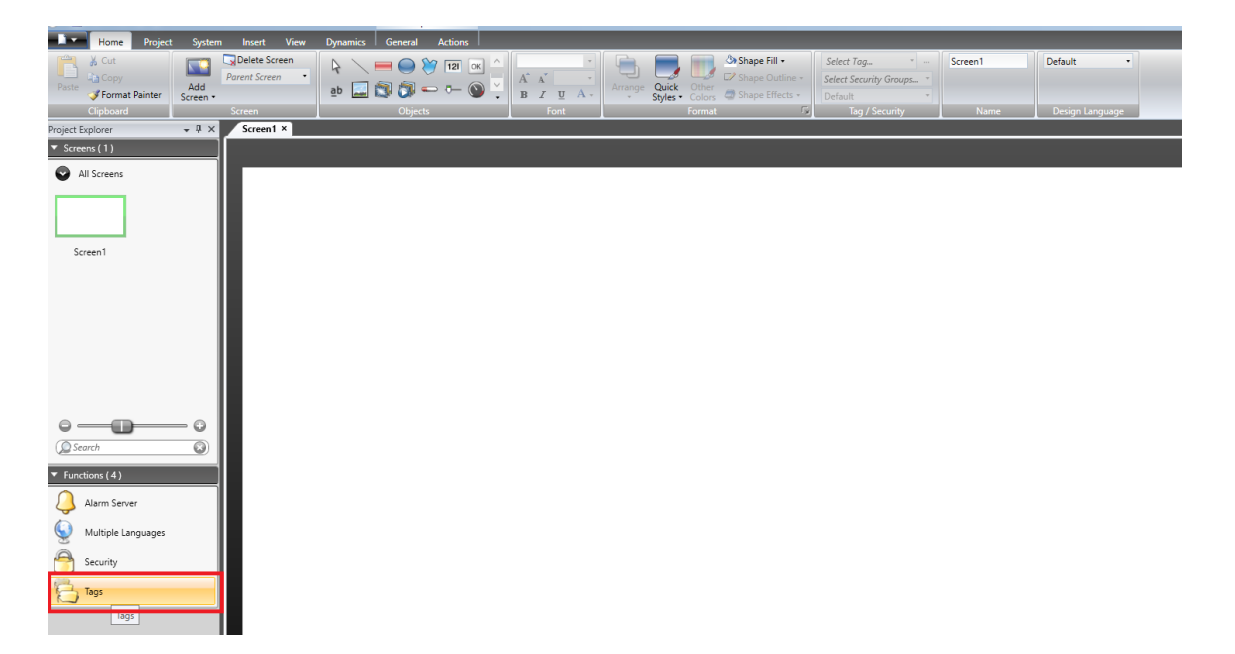

Nos aparecerá la pantalla principal y seleccionaremos la pestaña Tags, con un doble Click.

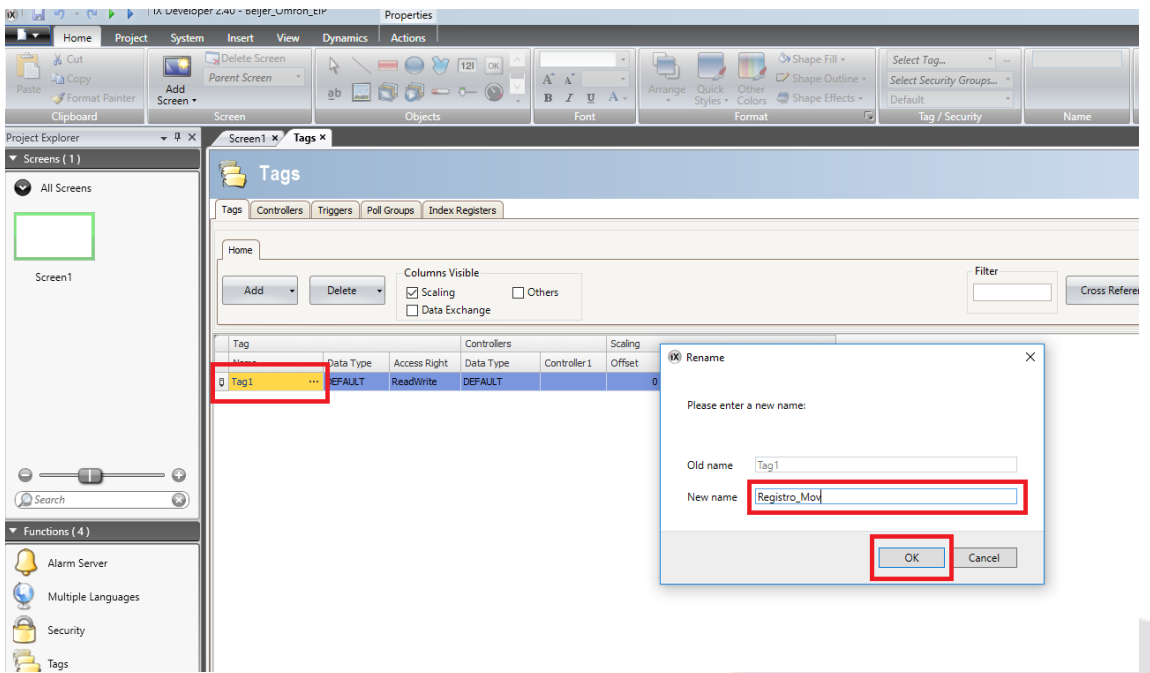

Pulsamos la primera etiqueta generada y cambiamos el nombre del Tag a Registro\_Mov y pulsamos Ok.

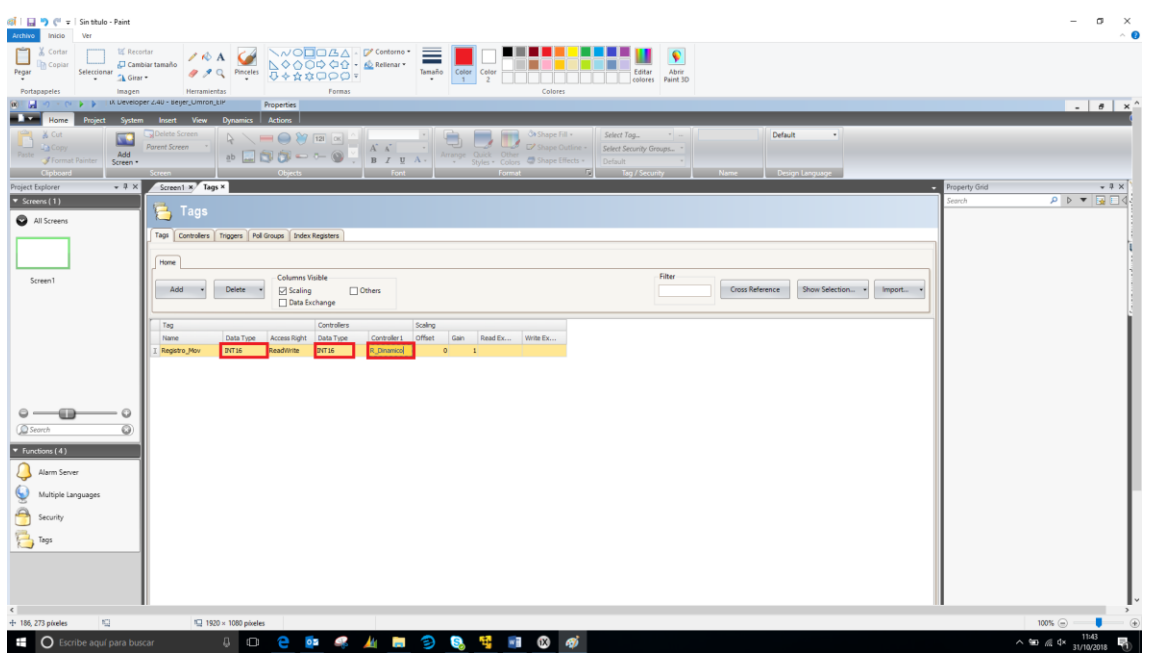

Configuramos el TAG como tipo de dato INT16 y la variable del controlador, en este caso asociado al PLC OMRON, que será la variable R\_Dinamico y tipo de dato INT16.

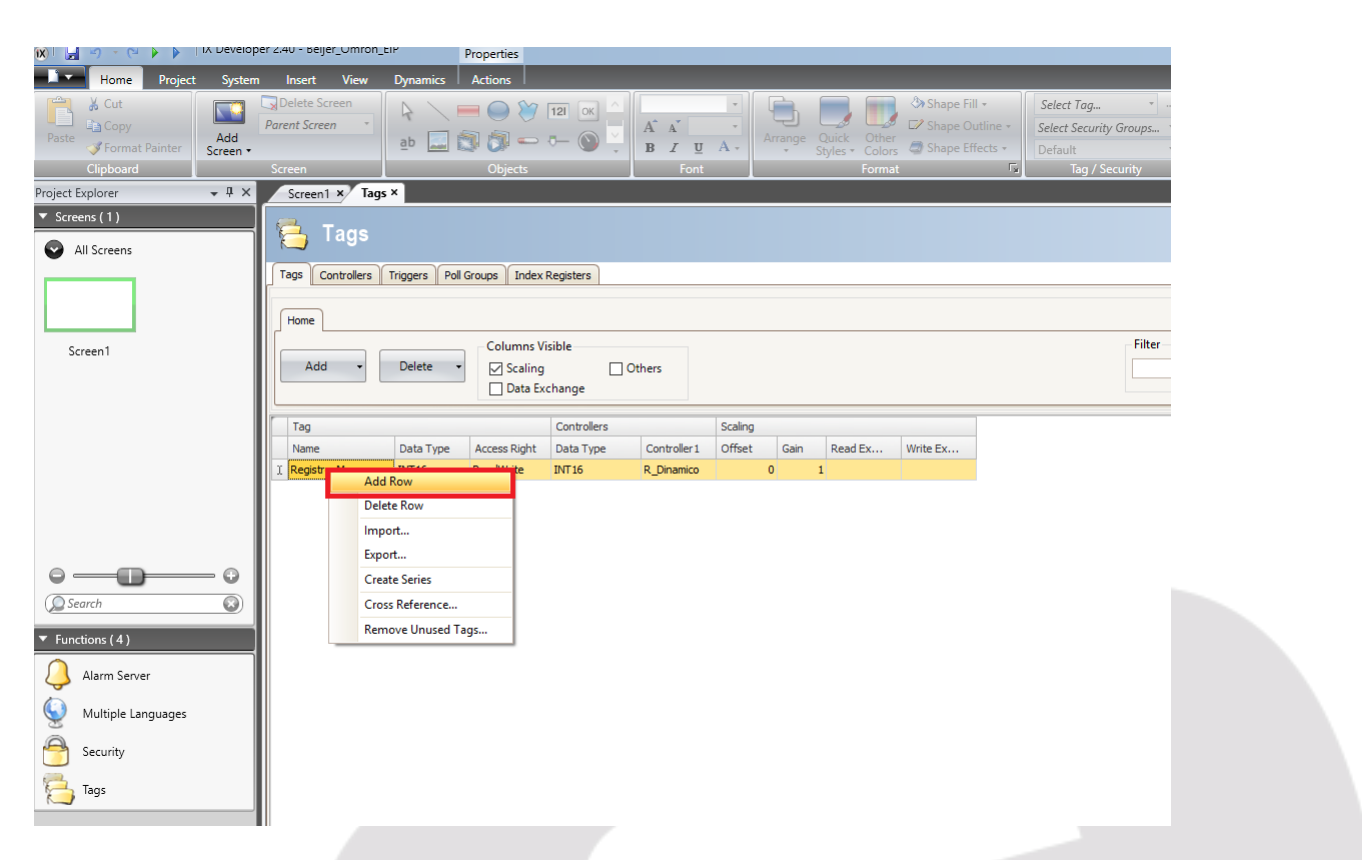

Nos posicionamos encima de la variable configurada y pulsando el botón derecho del ratón, añadimos otra variable.

> Elion, S.A. Guía de Comunicación Ethernet IP entre un PLC Omron NX1P2 y un HMI de BEIJER Páginas <sup>14</sup> de <sup>23</sup>

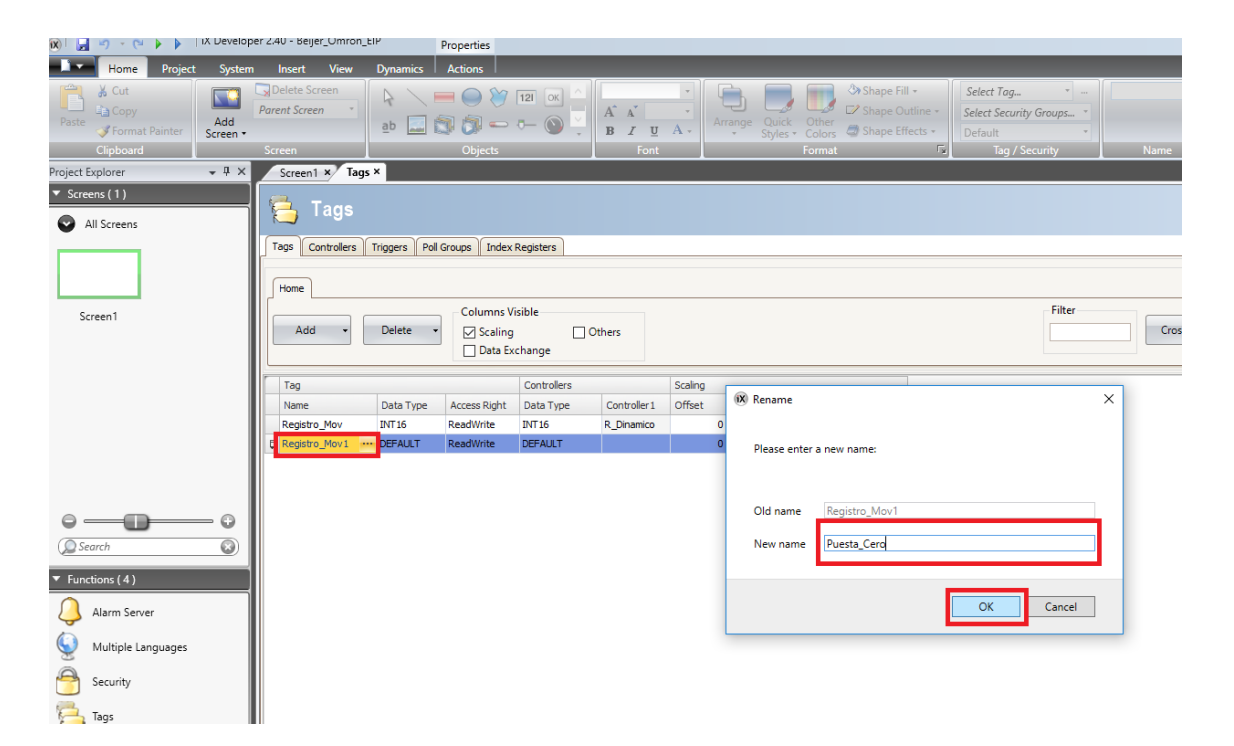

Nos creará otra variable, pulsaremos encima de ella con el ratón y nos aparecerá la pantalla para su cambio de nombre. Procedemos a ello y pulsamos OK.

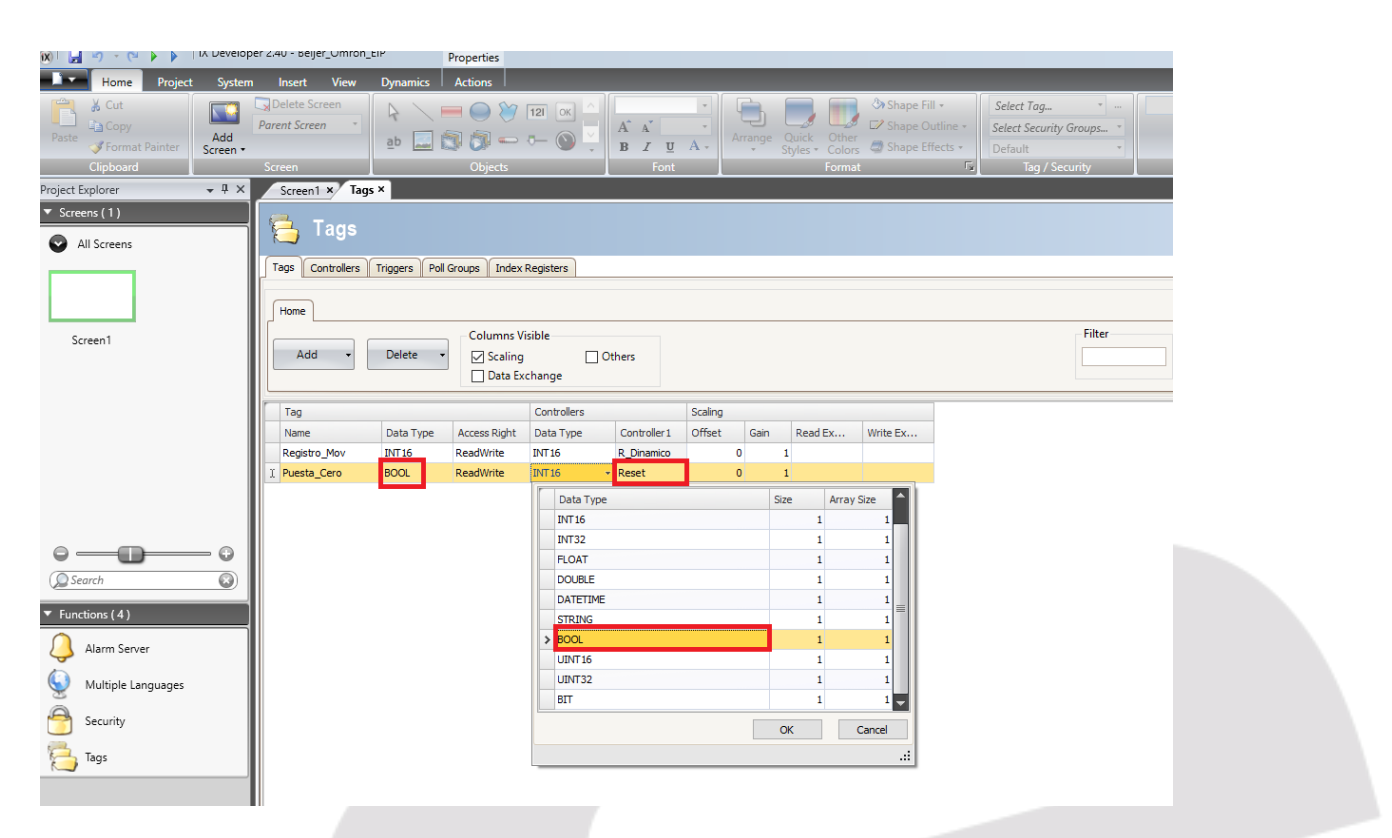

Como con la anterior variable, definimos el tipo de dato, en este caso BOOL, y el nombre de la variable en el controlador, asociada en el PLC OMRON como Reset y tipo de datos también BOOL.

> Elion, S.A. Guía de Comunicación Ethernet IP entre un PLC Omron NX1P2 y un HMI de BEIJER Páginas <sup>15</sup> de <sup>23</sup>

## **Muy Importante:**

**Las variables, definidas en el controlador Omron del HMI Beijer, deben tener exactamente el mismo nombre y tipo de dato que las definidas en el PLC NX1P2 de Omron**.

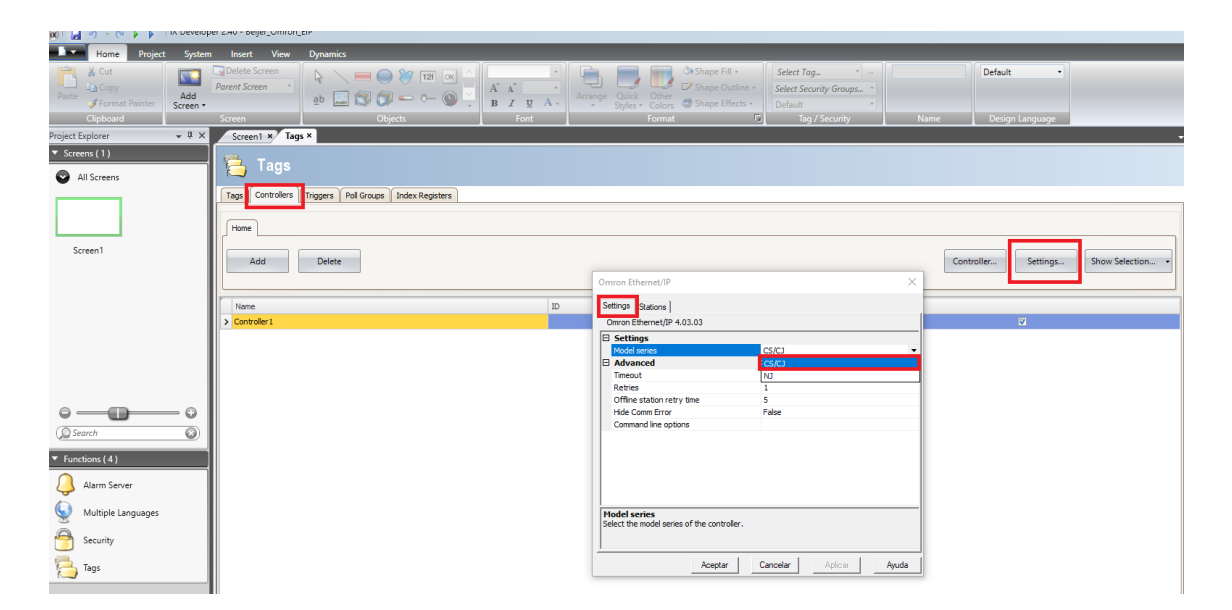

Pulsaremos la pestaña Controllers, y a continuación el botón Settings, y nos aparecerá la pantalla de configuración. En la pestaña de Settings, pulsaremos sobre el campo Model Series y seleccionaremos CS/CJ.

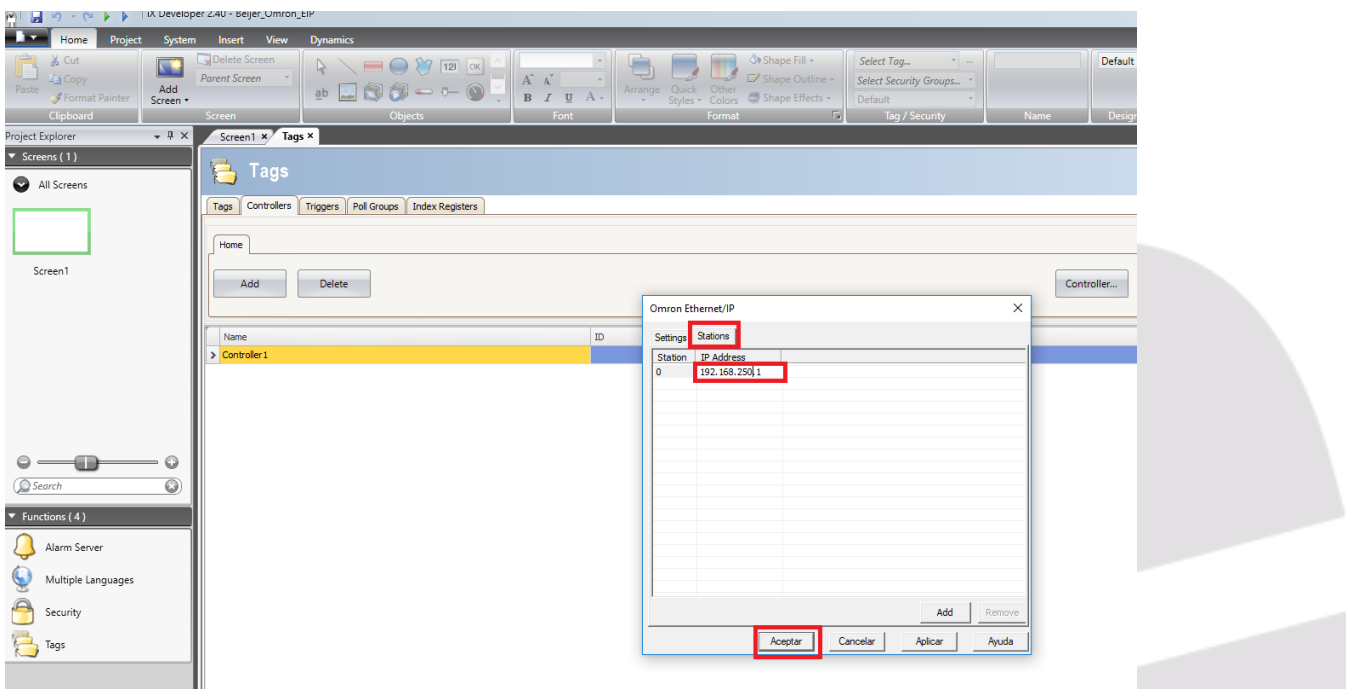

Seguidamente pulsaremos la pestaña Stations, modificamos la IP Address a la de nuestro PLC NX1P2 de Omron, (192.168.250.1) y finalmente aceptamos

> Elion, S.A. Guía de Comunicación Ethernet IP entre un PLC Omron NX1P2 y un HMI de BEIJER Páginas <sup>16</sup> de <sup>23</sup>

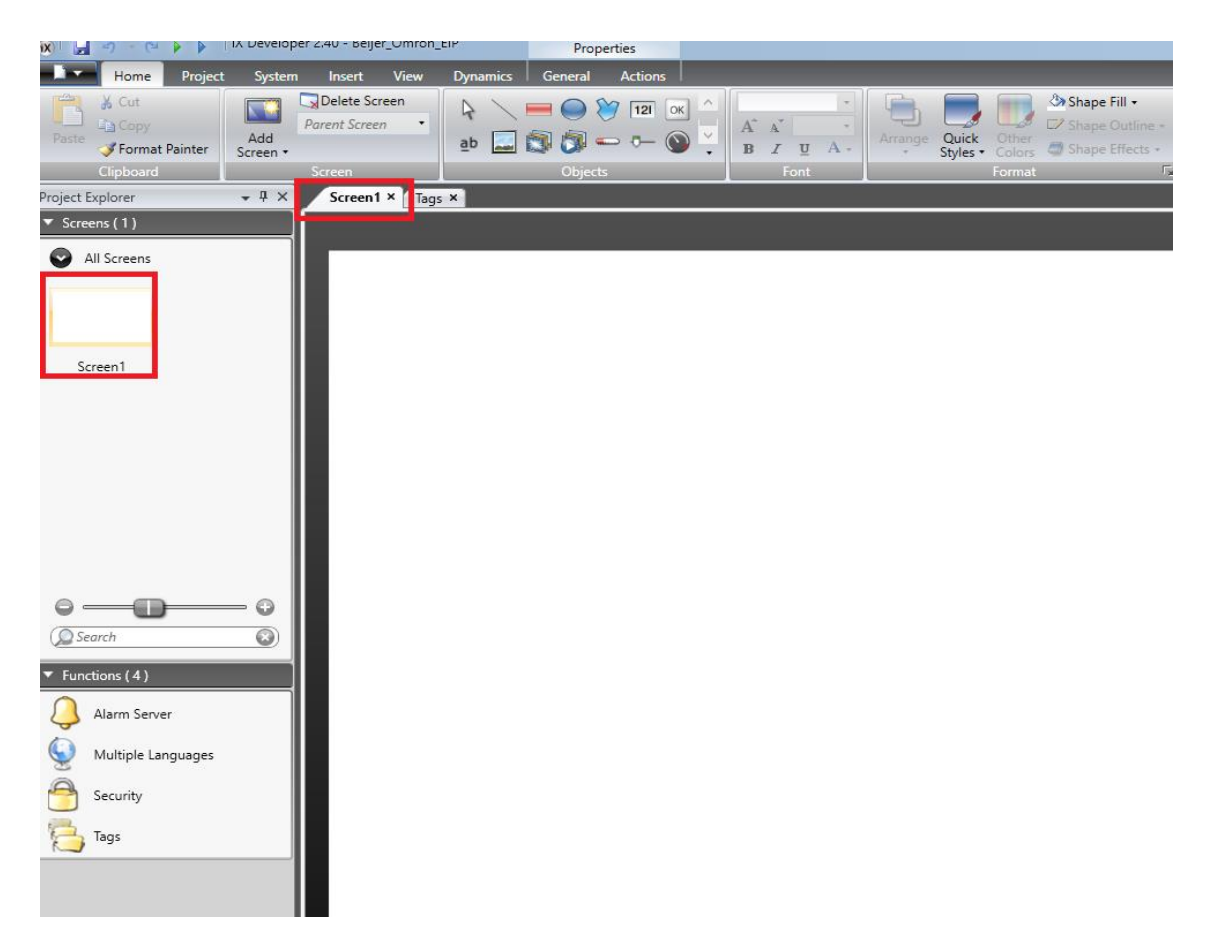

A continuación, pulsamos sobre la parte del Explorador donde se muestra el icono de la Screen 1 y nos mostrará la misma.

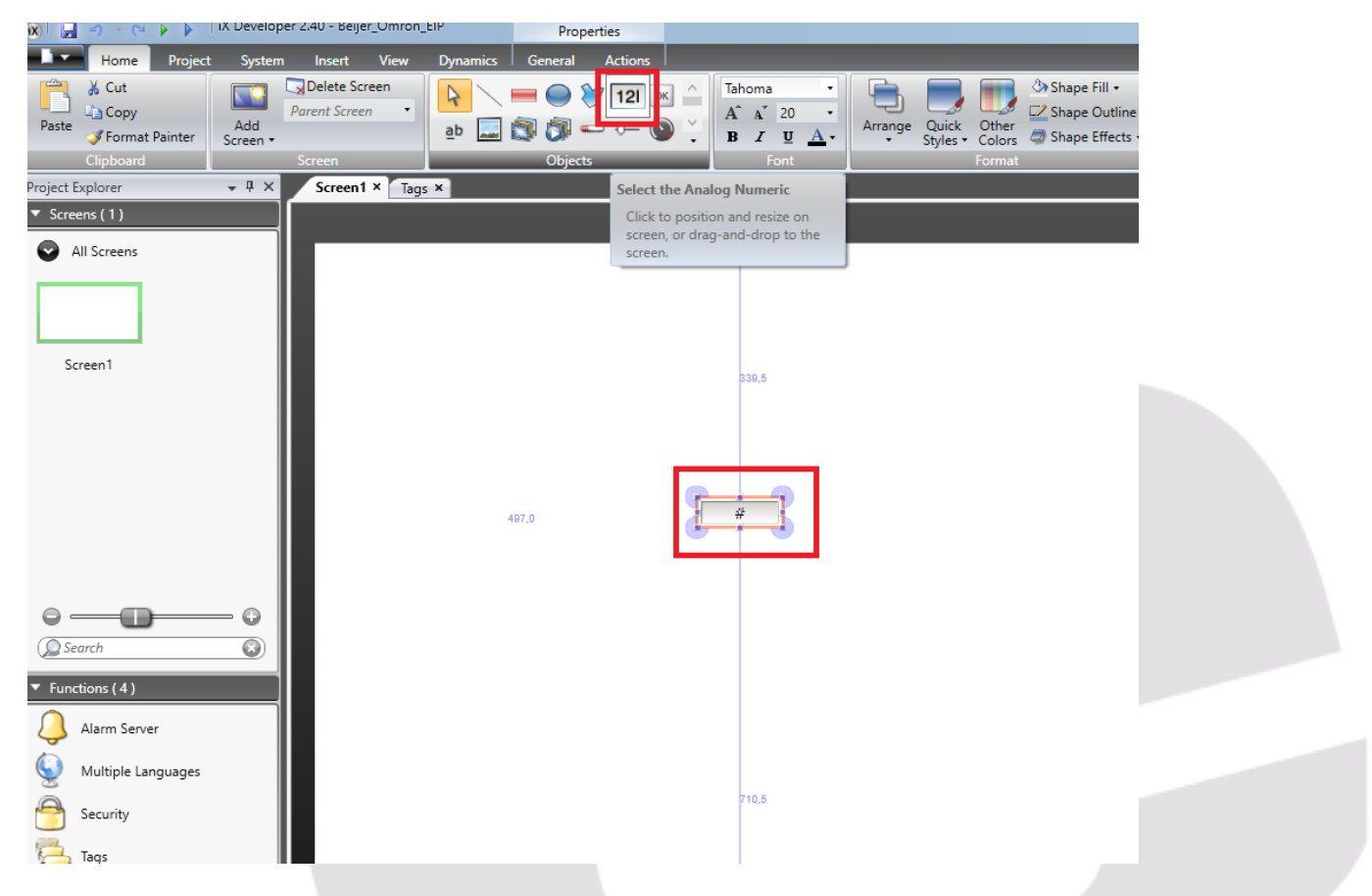

En el módulo de Objetos, seleccionamos y arrastramos el Objeto Analógico Numérico.

Elion, S.A. Guía de Comunicación Ethernet IP entre un PLC Omron NX1P2 y un HMI de BEIJER Páginas <sup>17</sup> de <sup>23</sup>

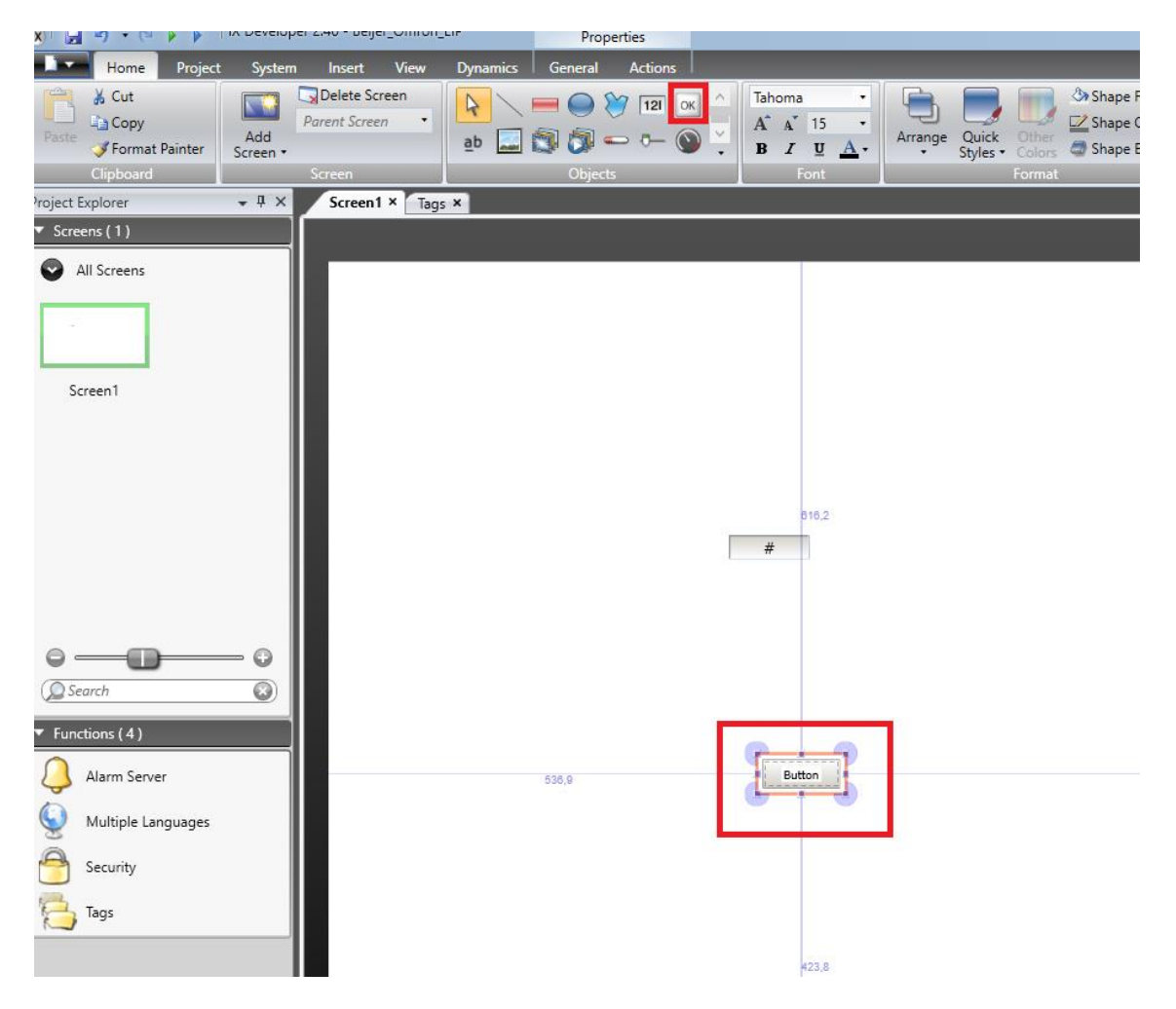

Realizamos lo mismo con el Objeto Botón.

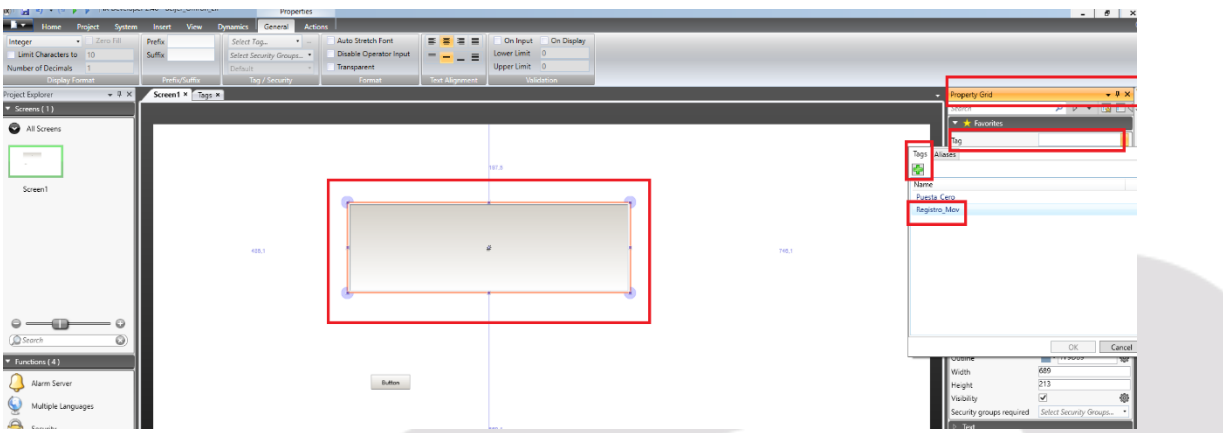

Redimensionamos el Objeto y realizaremos un doble Click sobre el Objeto Numérico. Nos aparecerá el módulo de la derecha de Propiedades (Property Grid).

Pulsaremos el campo TAG, y nos aparecerá un desplegable con las variables configuradas en la pantalla, para asociar al objeto.

Seleccionamos la variable Registro\_Mov y pulsamos Ok.

Elion, S.A. Guía de Comunicación Ethernet IP entre un PLC Omron NX1P2 y un HMI de BEIJER Páginas <sup>18</sup> de <sup>23</sup>

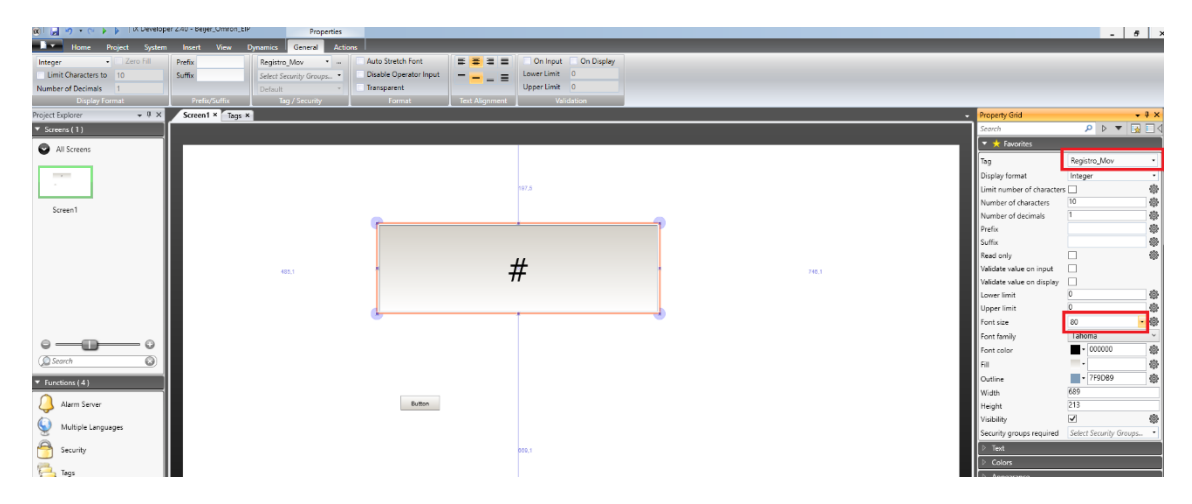

Nos aparecerá la variable asociada ya al objeto y aumentamos el tamaño de los dígitos del visualizador a 80.

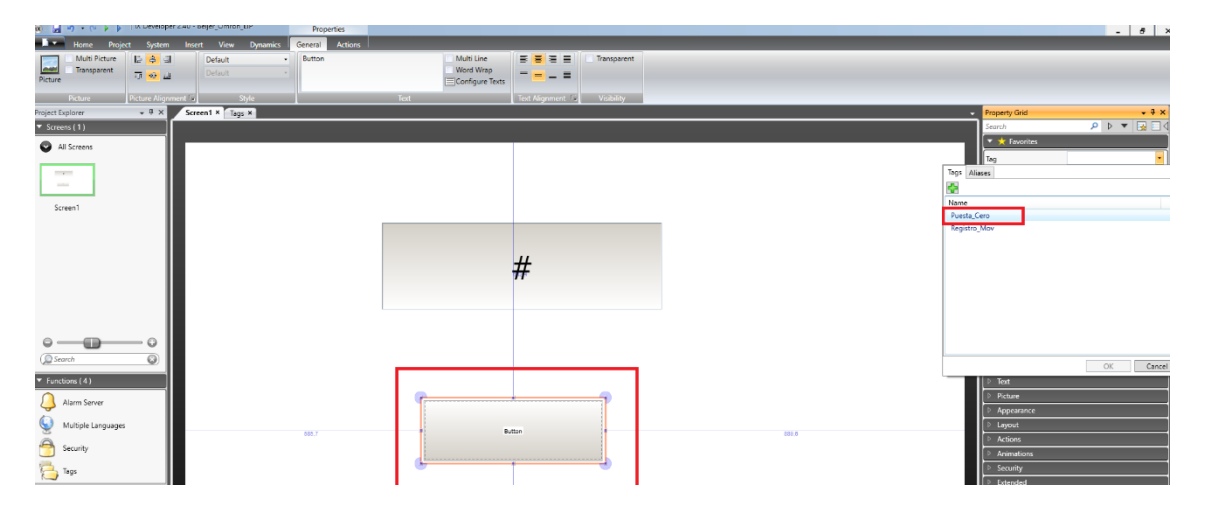

Realizamos la misma operación con el Botón. Redimensionamos, y pulsando en Propiedades sobre TAG nos aparecerá el desplegable con las variables a asociar. Seleccionaremos la variable Puesta\_Cero.

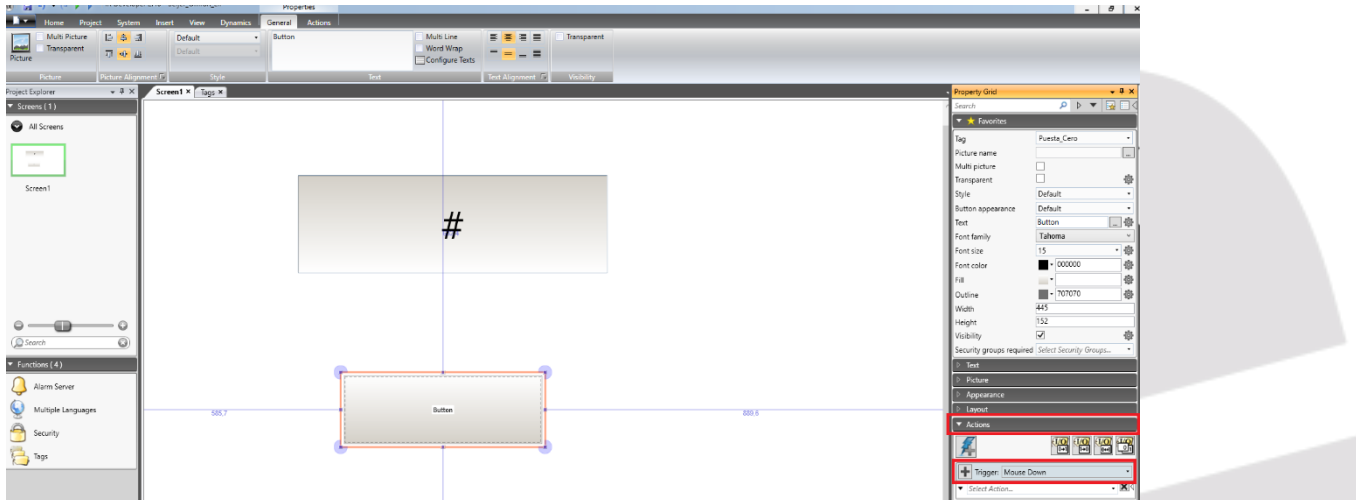

A continuación, pulsamos el campo Actions y en Trigger, seleccionamos Mouse Down, y a continuación seleccionamos en el campo de debajo, Select Action.

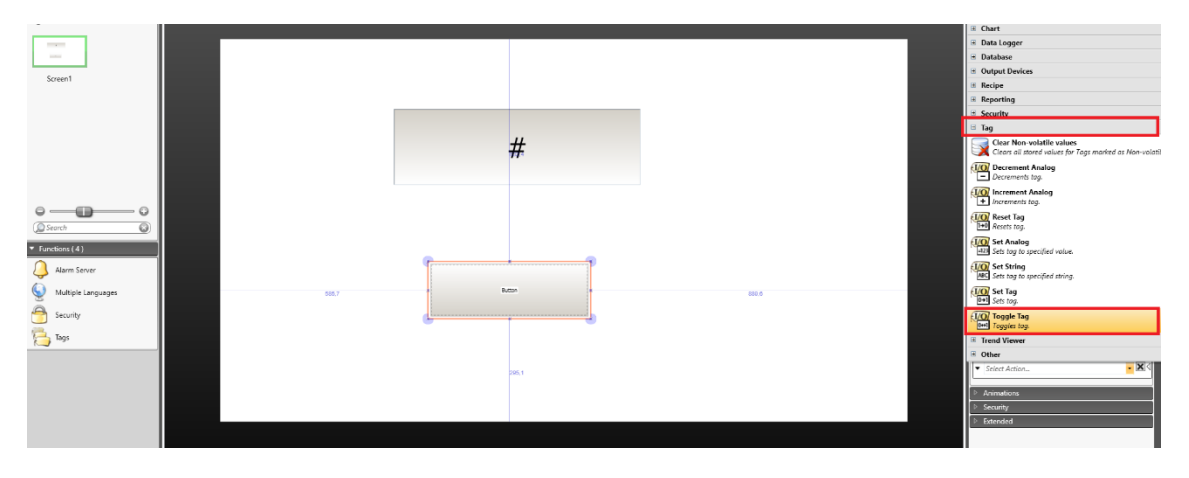

Nos aparecerán todas las acciones a asociar, y elegiremos TAG y dentro de TAG, la acción Toggle Tag.

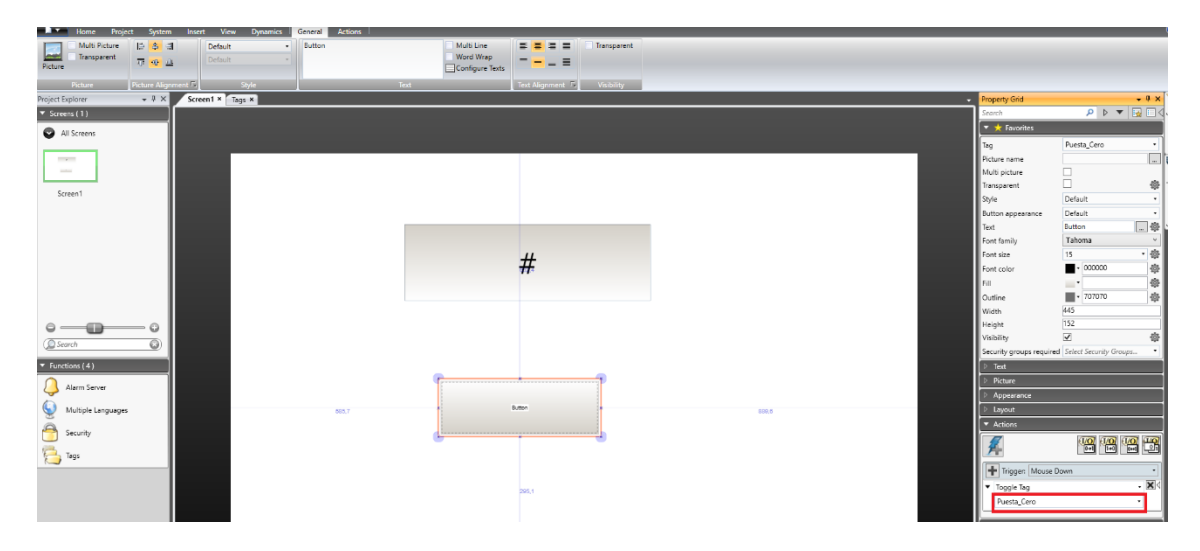

Y finalmente, a través del desplegable, lo asociaremos a la variable Puesta\_Cero

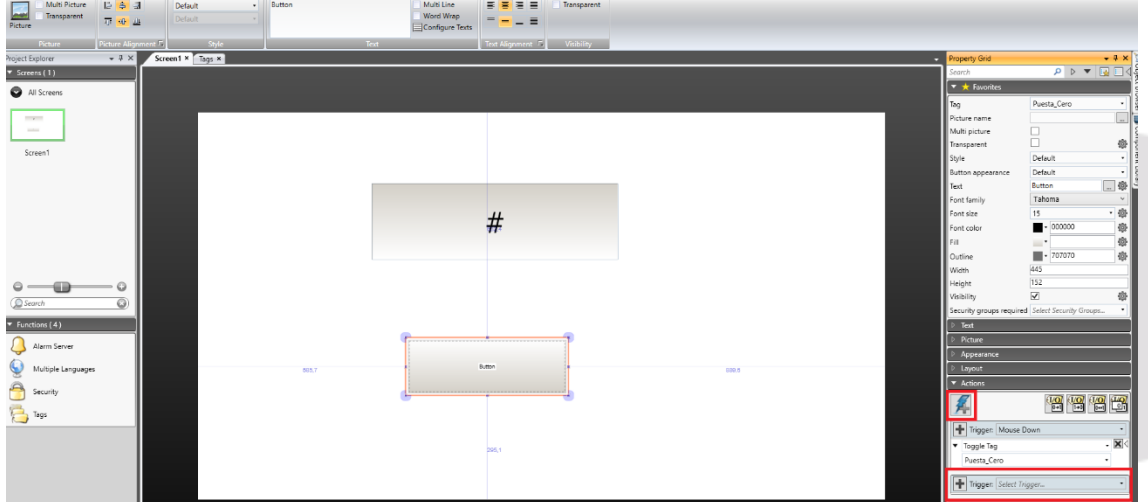

Una vez hecha la primera acción del botón, nos posicionamos sobre el icono + y añadimos otra acción.

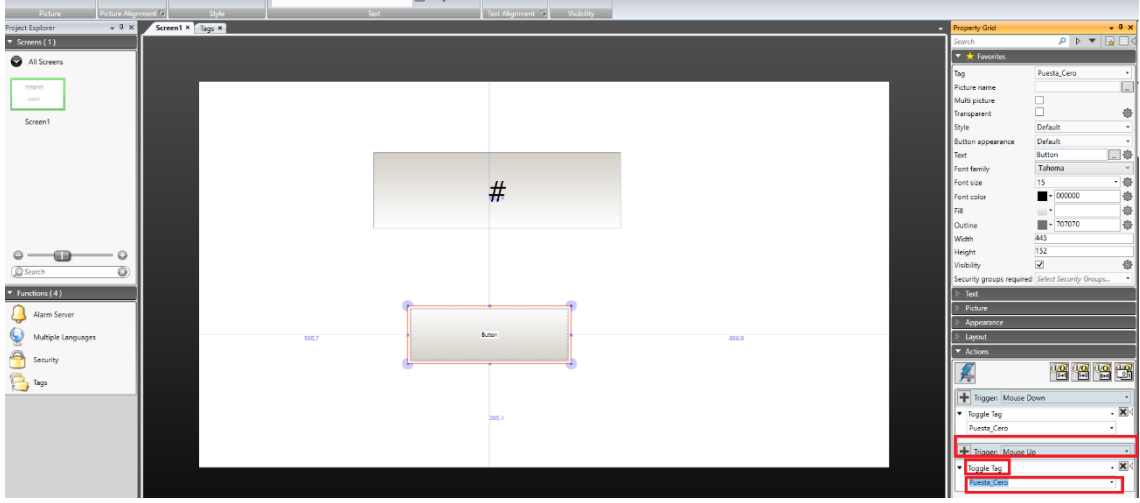

Será en Trigger, Mouse UP, Toogle Tag y asociamos de nuevo la variable Puesta\_Cero.

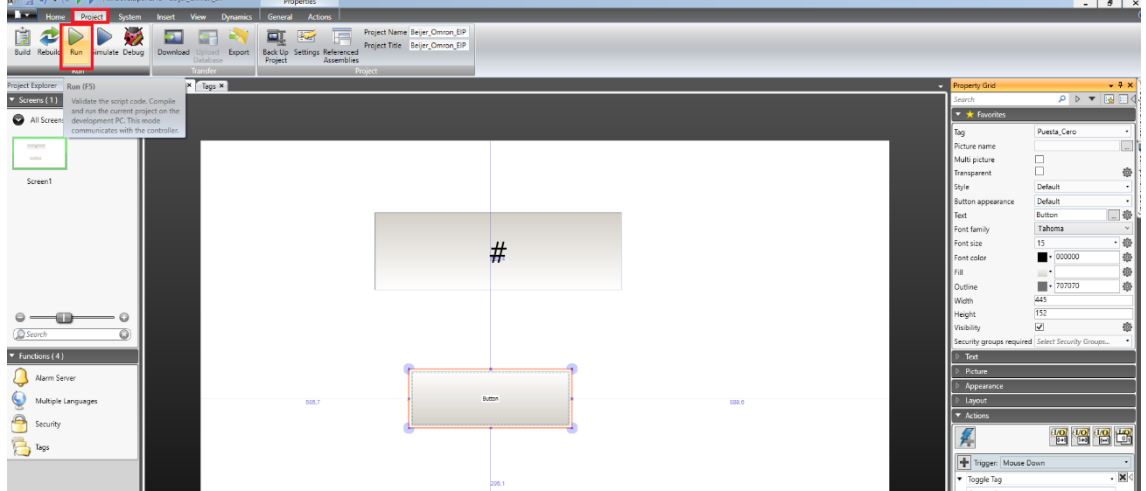

#### - **Con ello conseguimos que se genere un pulso al bajar el Ratón y subir el Ratón.**

A continuación, pulsaremos la pestaña Project y pulsaremos la tecla RUN.

- **Previamente habremos conectado la HMI PLC el PLC Omron a través de Ethernet.**

**La pantalla se le asociará también una dirección en rango con el PLC. En nuestro caso es la 192.168.250.220.**

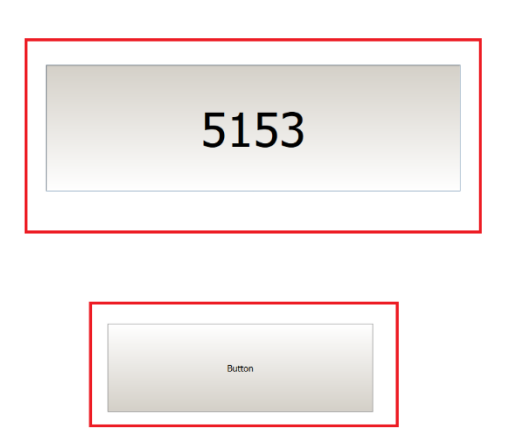

Nos aparecerá la pantalla de RUNTIME, con el valor de la variable del PLC evolucionado y al pulsar el Boton y soltarlo, procederemos a la puesta a cero del contador.

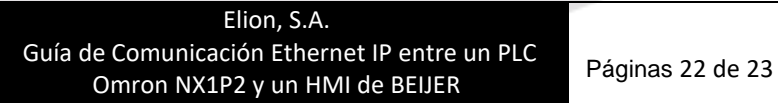

 $\theta$ 

#### DELEGACIONES:

**Cataluña:** Tel. 932 982 000 elion@elion.es

**Centro:** Tel. 913 835 709 elionmad@elion.es

**Sur:** Tel. 955 943 441 egiraldez@elion.es

**Norte:** Tel. 943 217 200 imorales@elion.es

#### **Servicio Asistencia Técnica**

Farell, 5

0814 Barcelona

[servicio.tecnico@elion.es](mailto:servicio.tecnico@elion.es)

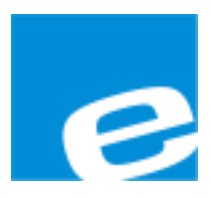

**ELION, S.A.**

Farell, 5 08014 Barcelona Tel. 932 982 000 Fax 934 311 800 elion@elion.es www.elion.es